# Amazon WorkDocs **User Guide**

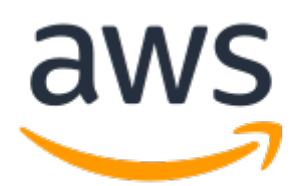

### **Amazon WorkDocs: User Guide**

Copyright © Amazon Web Services, Inc. and/or its affiliates. All rights reserved.

Amazon's trademarks and trade dress may not be used in connection with any product or service that is not Amazon's, in any manner that is likely to cause confusion among customers, or in any manner that disparages or discredits Amazon. All other trademarks not owned by Amazon are the property of their respective owners, who may or may not be affiliated with, connected to, or sponsored by Amazon.

## **Table of Contents**

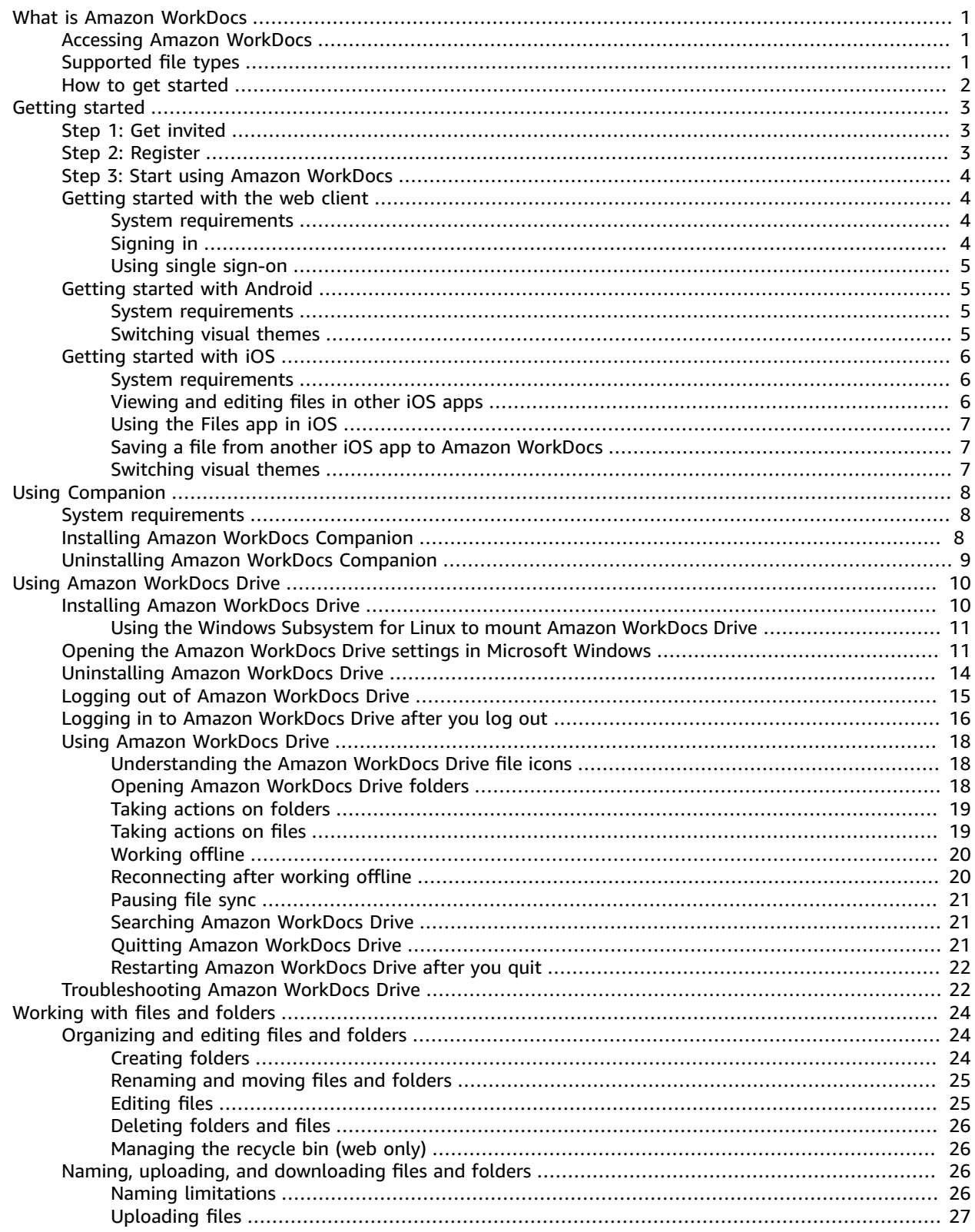

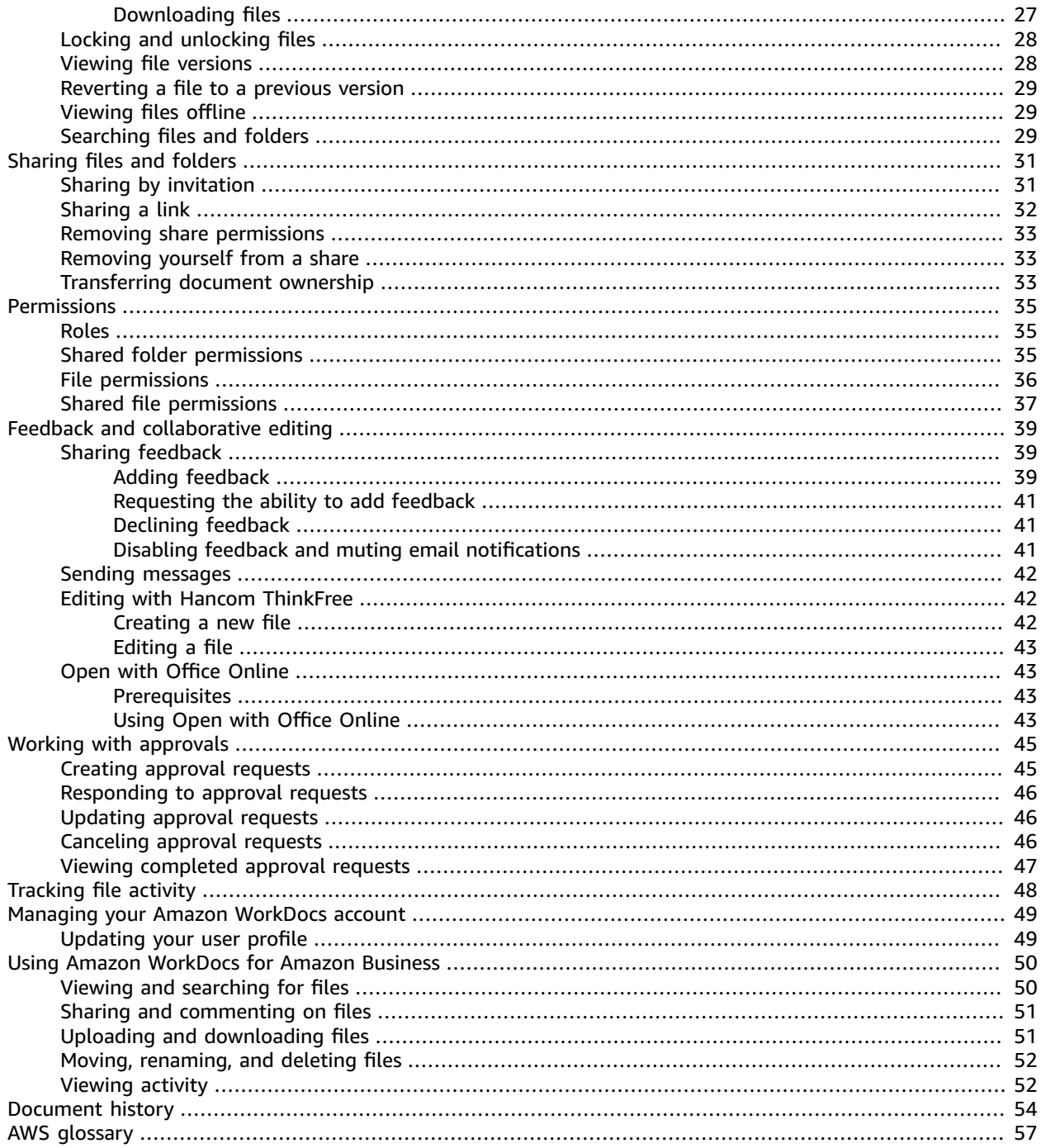

# <span id="page-4-0"></span>What is Amazon WorkDocs

Amazon WorkDocs enables you to store, manage, share, and collaborate on files with your coworkers. Amazon WorkDocs stores your files in [the cloud.](https://aws.amazon.com/what-is-cloud-computing/) Your files are only visible to you and your designated contributors and reviewers. Other users can't open, read, or change your files unless you grant them access.

You can share your files with other users for collaboration or review, and you can view many different types of files, including all common document and image formats.

For more information, see [Supported](#page-4-2) file type[s \(p. 1\)](#page-4-2).

**Note**

Amazon WorkDocs isn't available on Linux.

# <span id="page-4-1"></span>Accessing Amazon WorkDocs

You can run Amazon WorkDocs in a browser on a PC or Mac. You can also install the Amazon WorkDocs apps on Android or iOS devices at no charge. For more information, see:

- [Getting](#page-7-1) started with the web clien[t \(p. 4\)](#page-7-1)
- Getting started with [Android \(p. 5\)](#page-8-1)
- [Getting](#page-9-0) started with iOS [\(p. 6\)](#page-9-0)

#### **Note**

Amazon WorkDocs isn't available on Linux.

Amazon WorkDocs also offers Amazon WorkDocs Drive, an app that syncs your desktop with your Amazon WorkDocs site, at no charge. For more information, see Using Amazon [WorkDocs](#page-13-0) [Drive \(p. 10\).](#page-13-0)

# <span id="page-4-2"></span>Supported file types

You can upload any type of file to Amazon WorkDocs, but you can only view and provide feedback on these file types:

- Microsoft Office Word
- Microsoft Office Excel
- Microsoft Office PowerPoint
- Text file with . txt extension
- .pdf
- Office Open XML files
- .rtf, .xml, .xhtml+xml, and .xslt-xml
- OpenDocument Text files with the .vnd.oasis.opendocument.text extension
- .javascript, .x-javascript, .x-sh, .x-python, .vnd.lotus-screencam, and .smil
- Text files with the .html, .plain, .csv, .x-c, .x-c++, .x-makefile, .x-java-source, .xjava, .javascript, .x-perl-script, .x-python-script, .x-ruby-script, .php, .rtf, and .xml extensions
- CAD files with the .dwg, .vnd.dwg, and .autocad\_dwg extensions
- Image files with the .jpeg, .png, .tiff, and .bmp extension.

You can also play audio and video files in the Amazon WorkDocs web application and Amazon WorkDocs iOS applications. Supported file types include .mp4, .3gp, .mov, .m4a, and .m4v. For more information about iOS applications, see [Getting](#page-9-0) started with iOS [\(p. 6\)](#page-9-0).

## <span id="page-5-0"></span>How to get started

For a hands-on introduction to Amazon WorkDocs, see the next section, Getting started with [Amazon](#page-6-0) [WorkDocs \(p. 3\)](#page-6-0).

# <span id="page-6-0"></span>Getting started with Amazon **WorkDocs**

You use Amazon WorkDocs to store and share documents, give and receive document feedback, and collaborate with others in your Amazon WorkDocs organization. You can access Amazon WorkDocs on the web, or install apps for Windows, MacOS, Android and iOS devices. Download and install the Amazon WorkDocs apps from Apps & [Integrations](https://amazonworkdocs.com/apps.html) for Amazon WorkDocs.

#### **Note**

Amazon WorkDocs isn't available for Linux.

#### **Contents**

- Step 1: Get [invited \(p. 3\)](#page-6-1)
- Step 2: [Register \(p. 3\)](#page-6-2)
- Step 3: Start using Amazon [WorkDocs \(p. 4\)](#page-7-0)
- Getting started with the web [client \(p. 4\)](#page-7-1)
- Getting started with [Android \(p. 5\)](#page-8-1)
- Getting started with [iOS \(p. 6\)](#page-9-0)

# <span id="page-6-1"></span>Step 1: Get invited

You must be invited to join an Amazon WorkDocs organization. Your Amazon WorkDocs administrator creates an organization and invites you and other users to join. The administrator can also grant "invite" privileges to people in the organization, and in turn they can invite others to join.

Your Amazon WorkDocs administrator sends you an email message with the information needed to log in and register—if necessary—and instructions on how to download the client applications.

#### **Important**

Save your invitation email, or save the address of the person who sent the email. You may need to contact that person for help with tasks that only administrators can do, such as enabling Hancom Thinkfree.

# <span id="page-6-2"></span>Step 2: Register

When you receive your invitation to join an Amazon WorkDocs organization, you may need to register. That involves entering your user information, which includes the following:

- First name
- Last name
- Password

You can change your profile photo, time zone, and password after you register. For more information, see [Updating](#page-52-1) your user profile [\(p. 49\).](#page-52-1)

# <span id="page-7-0"></span>Step 3: Start using Amazon WorkDocs

After you complete the previous steps, you can begin working with Amazon WorkDocs. You can use the web client, or the apps for mobile devices such as Android, iPad, or iPhone. For more information, see:

- [Getting](#page-7-1) started with the web clien[t \(p. 4\)](#page-7-1)
- Getting started with [Android \(p. 5\)](#page-8-1)
- [Getting](#page-9-0) started with iOS [\(p. 6\)](#page-9-0)

# <span id="page-7-1"></span>Getting started with the web client

To get started with the Amazon WorkDocs web client, download and install the Amazon WorkDocs web client from Apps & [Integrations](https://amazonworkdocs.com/apps.html) for Amazon WorkDocs. The client opens Amazon WorkDocs in any supported browser, and System [requirements \(p. 4\)](#page-7-2) lists them.

You use the web client it to upload, download, and organize your files. You can upload files of up to 5TB in size, assuming you purchase enough storage space, and you can download a file of any size.

You can also view and comment on your documents, and documents shared by others. The web client also displays previews for many different types of files.

#### **Contents**

- System [requirements \(p. 4\)](#page-7-2)
- [Signing in \(p. 4\)](#page-7-3)
- [Using single sign-on \(p. 5\)](#page-8-0)

### <span id="page-7-2"></span>System requirements

The Amazon WorkDocs web client requires one of the following browsers:

- Google Chrome version 30 or later
- Mozilla Firefox ESR version 24.6 or later
- Mozilla Firefox version 30 or later
- Apple Safari version 7 or later
- Microsoft Internet Explorer 10 or later

## <span id="page-7-3"></span>Signing in

When you launch the Amazon WorkDocs web client for the first time, you sign in with your organization name, user name, and password. The welcome email message from your administrator has the organization and user names, and you set the password when you registered. For more information, see Step 2: [Register \(p. 3\)](#page-6-2).

If your Amazon WorkDocs administrator has enabled multi-factor authentication (MFA) for your organization, you are also prompted for a passcode to finish signing in. Your Amazon WorkDocs administrator provides information about how to get your passcode.

To reset your password, choose **Forgot password** on the sign-in screen. If you need more help with signing in, contact your administrator.

### <span id="page-8-0"></span>Using single sign-on

If your administrator enables single sign-on, you can use your regular network login to access Amazon WorkDocs . However, you may need to take additional steps to allow your browser to support single signon. For more information, see Single sign-on for IE and [Chrome](https://docs.aws.amazon.com/directoryservice/latest/admin-guide/ms_ad_single_sign_on.html#ie_sso) and Single [sign-on](https://docs.aws.amazon.com/directoryservice/latest/admin-guide/ms_ad_single_sign_on.html#firefox_sso) for Firefox in the *AWS Directory Service Administration Guide*.

# <span id="page-8-1"></span>Getting started with Android

The Amazon WorkDocs Android phone and tablet applications allow you to view, comment on, and download your Amazon WorkDocs files. You can also view, give feedback on, and download other documents if you have permissions to do so.

Download the Android application from Google Play or the Amazon Appstore for Android, and sign in with your organization name, user name, and password. The welcome email message from your administrator has the organization and user names, and you set the password when you registered. For more information, see Step 2: [Register \(p. 3\).](#page-6-2)

To reset your password, choose **Forgot password** on the sign-in screen. If you need more help with signing in, contact your Amazon WorkDocs administrator.

#### **Contents**

- System [requirements \(p. 5\)](#page-8-2)
- Switching visual [themes \(p. 5\)](#page-8-3)

### <span id="page-8-2"></span>System requirements

The Amazon WorkDocs Android phone and tablet client applications require Android 5.1 and later. In addition, the Amazon WorkDocs Android tablet application requires one of the following:

- Kindle Fire HD 6
- Kindle Fire HD 7 (2nd Gen and later)
- Kindle Fire HDX 7 (3rd Gen and later)
- Kindle Fire HD 8
- Kindle Fire HDX 8
- Kindle Fire HD 8.9 (2nd Gen and later)
- Kindle Fire HDX 8.9 (3rd Gen and later)
- Kindle Fire HD 10

### <span id="page-8-3"></span>Switching visual themes

You can switch visual themes by changing a setting in the Amazon WorkDocs mobile app, or by changing your device settings. Usually, you switch to the Dark theme when you want to reduce eye strain. The Dark theme can also improve battery life.

#### **To switch themes in the mobile app**

- 1. Open your settings and choose **Theme**.
- 2. If it's on, turn off **Use device appearance**.
- 3. Choose **Dark** or **Light**.

#### **To switch themes in device settings**

- 1. Open your settings and choose **Theme**.
- 2. Choose **Dark** or **Light**.

# <span id="page-9-0"></span>Getting started with iOS

The Amazon WorkDocs applications for iPhone and iPad allow you to view, comment on, and download your Amazon WorkDocs files. You can also view, give feedback on, and download other documents if you have permissions to do so.

The iPhone and iPad applications allow you to view and edit files in other iOS apps, and you can save files from other iOS apps to Amazon WorkDocs.

Download the iPhone and iPad applications from the Apple App Store, and sign in with your organization name, user name, and password. The welcome email message from your administrator has the organization and user names, and you set the password when you registered. For more information, see Step 2: [Register \(p. 3\)](#page-6-2).

To reset your password, choose **Forgot password** on the sign-in screen. If you need more help with signing in, contact your Amazon WorkDocs administrator.

#### **Contents**

- System [requirements \(p. 6\)](#page-9-1)
- Viewing and editing files in other iOS [apps \(p. 6\)](#page-9-2)
- Using the Files app in [iOS \(p. 7\)](#page-10-0)
- Saving a file from another iOS app to Amazon [WorkDocs \(p. 7\)](#page-10-1)
- Switching visual [themes \(p. 7\)](#page-10-2)

### <span id="page-9-1"></span>System requirements

The Amazon WorkDocs iPhone client application requires the following:

• An iPhone with iOS 11 or later

The Amazon WorkDocs iPad application requires the following:

• iPad or later with iOS 11 or later

### <span id="page-9-2"></span>Viewing and editing files in other iOS apps

You can open an Amazon WorkDocs file in any other iOS app that supports file sharing. After opening the file, you can view or edit it in the other app, then save it back to Amazon WorkDocs.

#### **To open a file in another iOS app**

- 1. Open the Amazon WorkDocs file that you want to open in another app.
- 2. Choose **Menu**, **Share**, and then select the app with which to open the file.

To save the file to Amazon WorkDocs, see Saving a file from another iOS app to [Amazon](#page-10-1) [WorkDocs \(p. 7\)](#page-10-1).

## <span id="page-10-0"></span>Using the Files app in iOS

Use the Files app in iOS version 11 or later to view, edit, lock, unlock, add, copy, move, and delete Amazon WorkDocs content that you have permissions for.

#### **To use Amazon WorkDocs with the iOS Files app**

- 1. Install the Amazon WorkDocs iOS app on your iOS device and sign in.
- 2. In the Files app, choose **Locations**, **Edit**, then turn on Amazon WorkDocs.
- 3. Choose **Done**, then choose **Workdocs** to browse your files in the Files app.

To open and manage content directly in the Amazon WorkDocs app, choose **Open in WorkDocs** from the Files app menu. You can now access the feedback and sharing features.

### <span id="page-10-1"></span>Saving a file from another iOS app to Amazon **WorkDocs**

You can save a file to Amazon WorkDocs from any iOS app that supports file sharing. This makes the file available on other Amazon WorkDocs mobile apps and the web client.

You can also use the Files app in iOS version 11 or later to save your file to Amazon WorkDocs.

#### **To save a file from another iOS app to Amazon WorkDocs**

- 1. Choose the file, photo, or attachment from any iOS app that supports file sharing.
- 2. Choose the export function in the app (this appears under different names, depending on the app), and choose **WorkDocs iOS app**.

#### **Note**

If **WorkDocs iOS app** doesn't appear in the list of apps, choose **Browse more** and slide the toggle to choose **WorkDocs iOS app**.

3. Select an Amazon WorkDocs folder and choose **Save**.

### <span id="page-10-2"></span>Switching visual themes

You can switch visual themes by changing a setting in the Amazon WorkDocs mobile app, or by changing your device settings. Usually, you switch to the Dark theme when you want to reduce eye strain. The Dark theme can also improve battery life.

#### **To switch themes in the mobile app**

- 1. Open your settings and choose **Theme**.
- 2. If it's on, turn off **Use device appearance**.
- 3. Choose **Dark** or **Light**.

#### **To switch themes in device settings**

- 1. Open your settings and choose **Theme**.
- 2. Choose **Dark** or **Light**.

# <span id="page-11-0"></span>Using Amazon WorkDocs Companion

Amazon WorkDocs Companion lets you open and edit a file from the web client in one step. When you edit a file, Companion saves your changes to Amazon WorkDocs as a new file version.

#### **Note**

You never use Companion directly. All you need to do is work with your files.

For Windows users, Amazon WorkDocs Companion integrates with File Explorer to let you:

- Upload multiple files and folders from File Explorer to the Companion Uploads folder under **MyDocs** on the Amazon WorkDocs site.
- Share a link to the uploaded files, or share a link with a 4-digit passcode.

#### **Contents**

- System [requirements \(p. 8\)](#page-11-1)
- Installing Amazon WorkDocs [Companion \(p. 8\)](#page-11-2)
- Uninstalling Amazon WorkDocs [Companion \(p. 9\)](#page-12-0)

### <span id="page-11-1"></span>System requirements

To use Amazon WorkDocs Companion, you must meet the following requirements:

- You must have owner, co-owner, or contributor permissions for a file.
- Your must run Windows 7 or later, or macOS 10.12 or later.
- You must have one of the following browsers:
	- Google Chrome
	- Mozilla Firefox
- The file type must be one of the following:
	- Microsoft Office Word
	- Microsoft Office Excel
	- Microsoft Office PowerPoint
	- PDF
	- Text file with a .txt file extension

# <span id="page-11-2"></span>Installing Amazon WorkDocs Companion

You install Amazon WorkDocs Companion by downloading it, and then running an installation program.

#### **To install Amazon WorkDocs Companion**

1. Start Amazon WorkDocs and choose **Apps**.

The **Apps** page appears.

2. Under **Companion App**, choose **PC** or **Mac**.

The download starts automatically.

3. When the download finishes, open the file and follow the steps in the installation program.

# <span id="page-12-0"></span>Uninstalling Amazon WorkDocs Companion

The following steps explain how to uninstall Amazon WorkDocs Companion from PCs and Macs.

#### **To uninstall from a PC**

1. Choose **Start**, and then choose **Settings**.

The **Windows Settings** page appears.

- 2. Choose **Apps**, and then choose **Amazon WorkDocs Companion**.
- 3. Choose **Uninstall**, and on the message that appears, choose **Uninstall** again.

You remove Amazon WorkDocs Companion from a Mac by first stopping the app, and then removing it. Follow these steps.

#### **To uninstall from a Mac**

1. On the menu bar, right-click the **Amazon WorkDocs Companion** icon, and then choose **About Amazon WorkDocs Companion**.

The **About** screen appears.

2. Choose **Stop Application**.

Companion stops running, and the **About** screen closes.

- 3. Choose **Finder**, and then choose **Applications**.
- 4. Locate the **Amazon WorkDocs Companion** icon and drag it to the trash bin.

# <span id="page-13-0"></span>Using Amazon WorkDocs Drive

Amazon WorkDocs Drive enables you to open and work with Amazon WorkDocs files on your computer's desktop. By default, Amazon WorkDocs Drive appears on your computer as drive **W:**, and you use Amazon WorkDocs Drive like you would any other disc drive.

#### **Note**

You must belong to a network domain in order to use Amazon WorkDocs Drive. Also, your system administrator may assign a different drive letter. If you're unsure about your network domain or drive letter, contact your administrator.

Amazon WorkDocs Drive is available for PC and macOS users, and for WorkSpaces on Windows. Amazon WorkDocs Drive can upload and download files of up to 5 TB each, and allows file path lengths of up to 260 characters.

As you go, remember that Amazon WorkDocs Drive only creates links to your files. It doesn't write copies to your hard drive. For example, say you open a word processor file from Amazon WorkDocs Drive. Editing that file changes the current version of the file in Amazon WorkDocs.

#### **Important**

If you delete a link in Amazon WorkDocs Drive you also delete the source file in Amazon WorkDocs Also, the links created by Amazon WorkDocs Drive use a small amount of storage, and deleting them doesn't save any significant storage space.

#### **Topics**

- Installing Amazon WorkDocs [Drive \(p. 10\)](#page-13-1)
- Opening the Amazon WorkDocs Drive settings in Microsoft [Windows \(p. 11\)](#page-14-1)
- [Uninstalling](#page-17-0) Amazon WorkDocs Drive (p. 14)
- Logging out of Amazon WorkDocs [Drive \(p. 15\)](#page-18-0)
- Logging in to Amazon WorkDocs Drive after you log [out \(p. 16\)](#page-19-0)
- Using Amazon WorkDocs [Drive \(p. 18\)](#page-21-0)
- [Troubleshooting](#page-25-1) Amazon WorkDocs Drive (p. 22)

## <span id="page-13-1"></span>Installing Amazon WorkDocs Drive

You must be an administrator on your device to install Amazon WorkDocs Drive.

Amazon WorkDocs Drive is available for 64-bit versions of Windows 7, Windows 8, and Windows 10, plus Windows Server 2008 R2 SP1, Windows Server 2012 R2, Windows Server 2016, Windows Server 2019, and Windows Server 2022.

Amazon WorkDocs Drive for Windows also requires Microsoft .NET Framework 4.6.2 or later. You can download the latest framework from [https://dotnet.microsoft.com/download/dotnet-framework.](https://dotnet.microsoft.com/download/dotnet-framework)

Amazon WorkDocs Drive is available for macOS version 10.12 or later.

Amazon WorkDocs Drive isn't supported on Apple silicon products.

#### **To install Amazon WorkDocs Drive on the supported platforms**

- 1. Download Amazon WorkDocs Drive from <https://amazonworkdocs.com/en/clients> and follow the installation prompts.
- 2. Open Amazon WorkDocs Drive. When prompted, enter the name of your Amazon WorkDocs site, user name, and password.

#### **Note**

macOS High Sierra 10.13 users might encounter this error message during installation: System Extension Blocked.

To unblock the installation, open **System Preferences**, choose **Security & Privacy**, then choose **Allow**.

#### **To install Amazon WorkDocs Drive for macOS Big Sur on Intel machines**

- 1. Download Amazon WorkDocs Drive from <https://amazonworkdocs.com/en/clients> and follow the installation prompts.
- 2. Open Amazon WorkDocs Drive. When prompted, enter the name of your Amazon WorkDocs site, user name, and password.
- 3. Choose the WorkDocs Drive icon on the menu bar.
- 4. In the WorkDocs Drive window, choose **Open Drive in Finder**. When prompted to update the system extension, choose **Open Security Preference**.
- 5. In the **Security Preferences** window, choose the lock icon, enter your credentials, and choose **Allow** for **System software from developer "AMZN Mobile LLC" has been updated.**
- 6. Restart the machine.

### <span id="page-14-0"></span>Using the Windows Subsystem for Linux to mount Amazon WorkDocs Drive

If you run the Windows Subsystem for Linux, you can use the following Bash commands to mount Amazon WorkDocs Drive for PC.

```
$ sudo mkdir /mnt/w
$ sudo mount -t drvfs W: /mnt/w
$ cd /mnt/w
$1s
```
# <span id="page-14-1"></span>Opening the Amazon WorkDocs Drive settings in Microsoft Windows

The following steps explain how to open the Amazon WorkDocs Drive settings on a machine running Microsoft Windows . You use the settings to complete serveral tasks, such as logging out and back in, and working offline.

#### **To open the settings**

1. On the Windows task bar, choose the up arrow, near the lower-right corner of your screen.

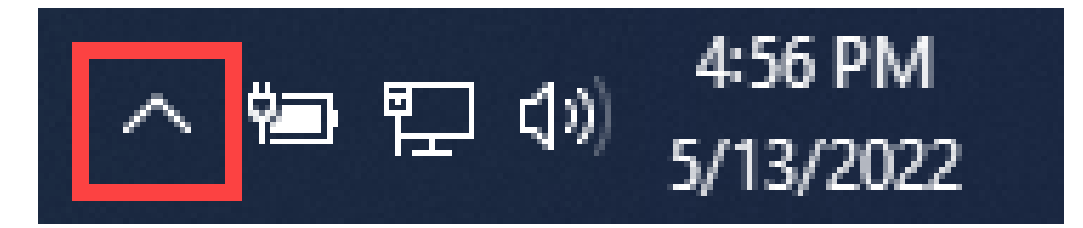

A pop-up window appears and displays a set of icons.

2. Choose the **WorkDocs Drive** icon.

#### Amazon WorkDocs User Guide Opening the Amazon WorkDocs Drive settings in Microsoft Windows

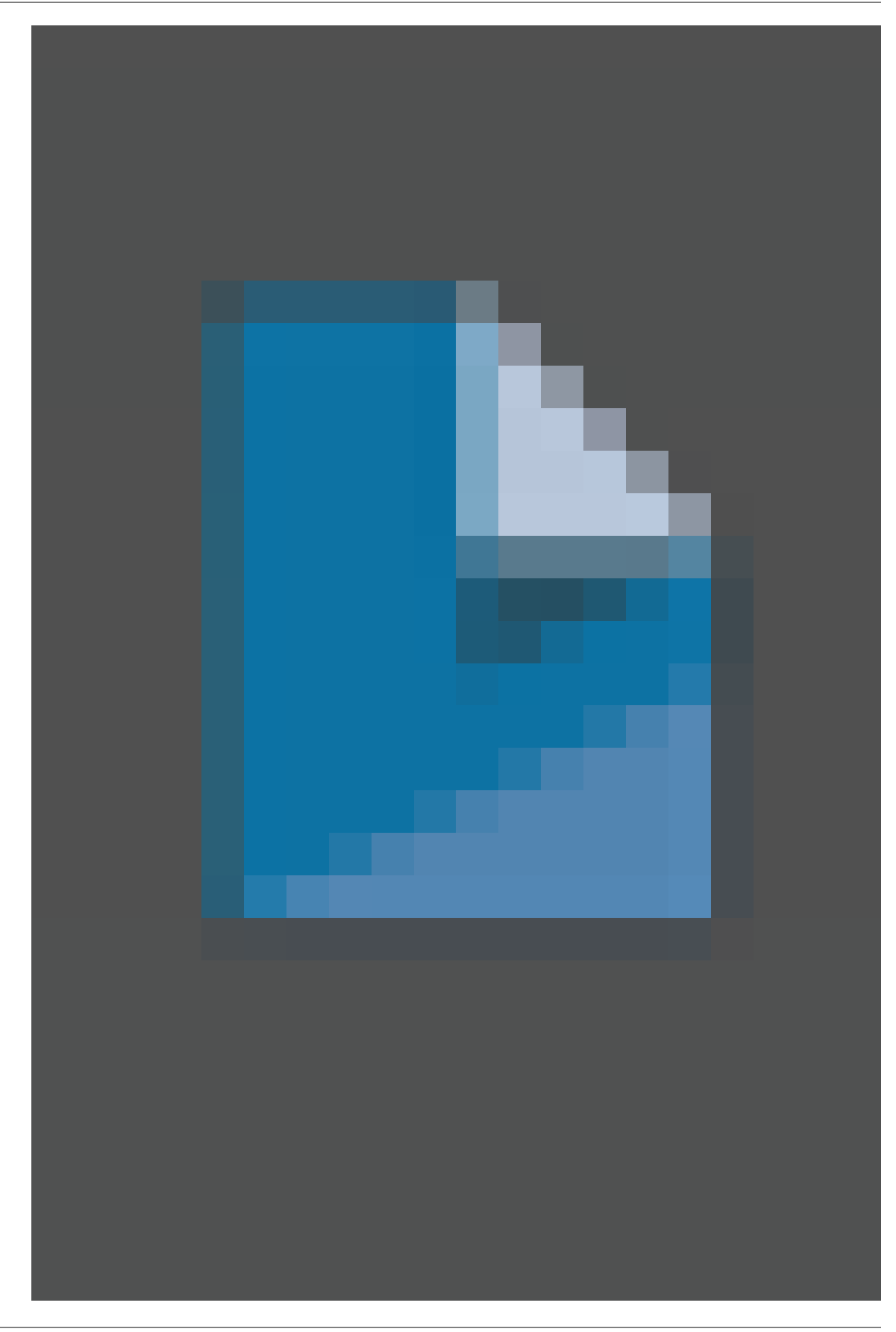

The **The Amazon WorkDocs Drive** task pane appears.

3. On the right side of the pane's title bar, choose the settings (gear) icon.

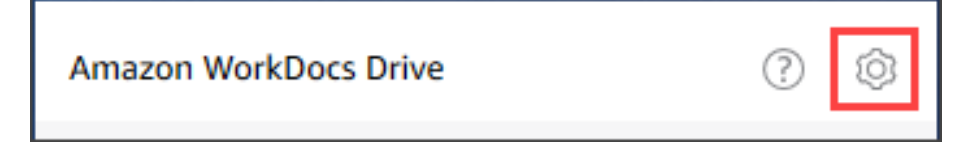

A menu appears and lists the tasks you can perform.

4. Choose the desired task.

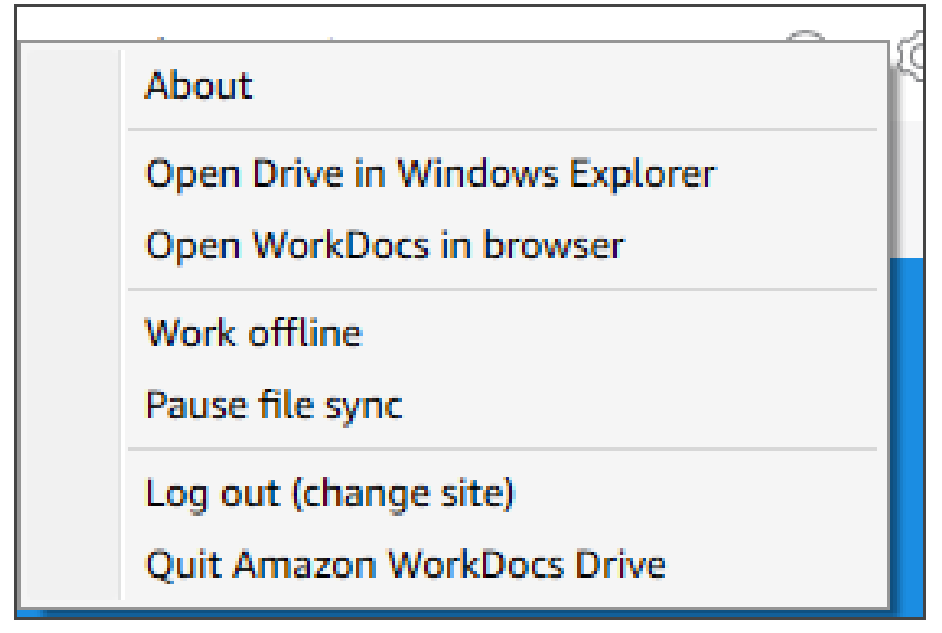

#### **Note**

If you use a Macintosh, steps in the following sections explain how to open the Amazon WorkDocs Drive settings.

# <span id="page-17-0"></span>Uninstalling Amazon WorkDocs Drive

These steps explain how to uninstall Amazon WorkDocs Drive. Typically, you uninstall Amazon WorkDocs Drive to troubleshoot an error. For more information, see Critical [Dependency](#page-25-2) Unavailable.

#### **To uninstall Amazon WorkDocs Drive**

1. Do one of the following:

#### **Windows**

Open the Amazon WorkDocs Drive settings and choose **Quit Amazon WorkDocs Drive**. If you don't remember how to open the settings, see Opening the Amazon [WorkDocs](#page-14-1) Drive settings in [Microsoft](#page-14-1) Window[s \(p. 11\)](#page-14-1).

#### **macOS**

On the menu bar, choose the Amazon WorkDocs Drive icon, choose the gear icon, then choose **Quit Amazon Workdocs Drive**.

2. Do one of the following:

#### **Windows**

Start **Control Panel**, choose **Programs and Features**, **Amazon WorkDocs Drive**, **Uninstall**, then **OK**.

**macOS**

From the **Applications** folder, choose the Amazon WorkDocs Drive icon, then choose **Move to Trash**. Next, navigate to **~/.config/Amazon/AWSWorkDocsDriveClient** on your hard dive and remove the **WorkDocs** folder and any sub folders.

# <span id="page-18-0"></span>Logging out of Amazon WorkDocs Drive

By default, Amazon WorkDocs Drive logs in to your Amazon WorkDocs site when you start or restart your computer, but you can log Amazon WorkDocs Drive out at any time. Typically, you log Amazon WorkDocs Drive out when you want to save network bandwidth or connect it to a different Amazon WorkDocs site.

#### **Note**

Before you log out, note the URL of your Amazon WorkDocs site. To do that, choose the **My account** icon in the upper-right corner of the Amazon WorkDocs screen and note the **Site name** value.

#### **To log out of Amazon WorkDocs Drive**

1. In Windows, Open the Amazon WorkDocs Drive settings and choose **Log out (change site)**. If you don't remember how to open the settings, see Opening the Amazon [WorkDocs](#page-14-1) Drive settings in [Microsoft](#page-14-1) Windows [\(p. 11\).](#page-14-1)

 $-OR-$ 

On a Macintosh, on the menu bar, choose the Amazon WorkDocs Drive icon, choose the gear icon, then choose **Log out**.

A log in screen appears, and the Amazon WorkDocs Drive icon appears in your Windows Task Bar or Macintosh menu bar.

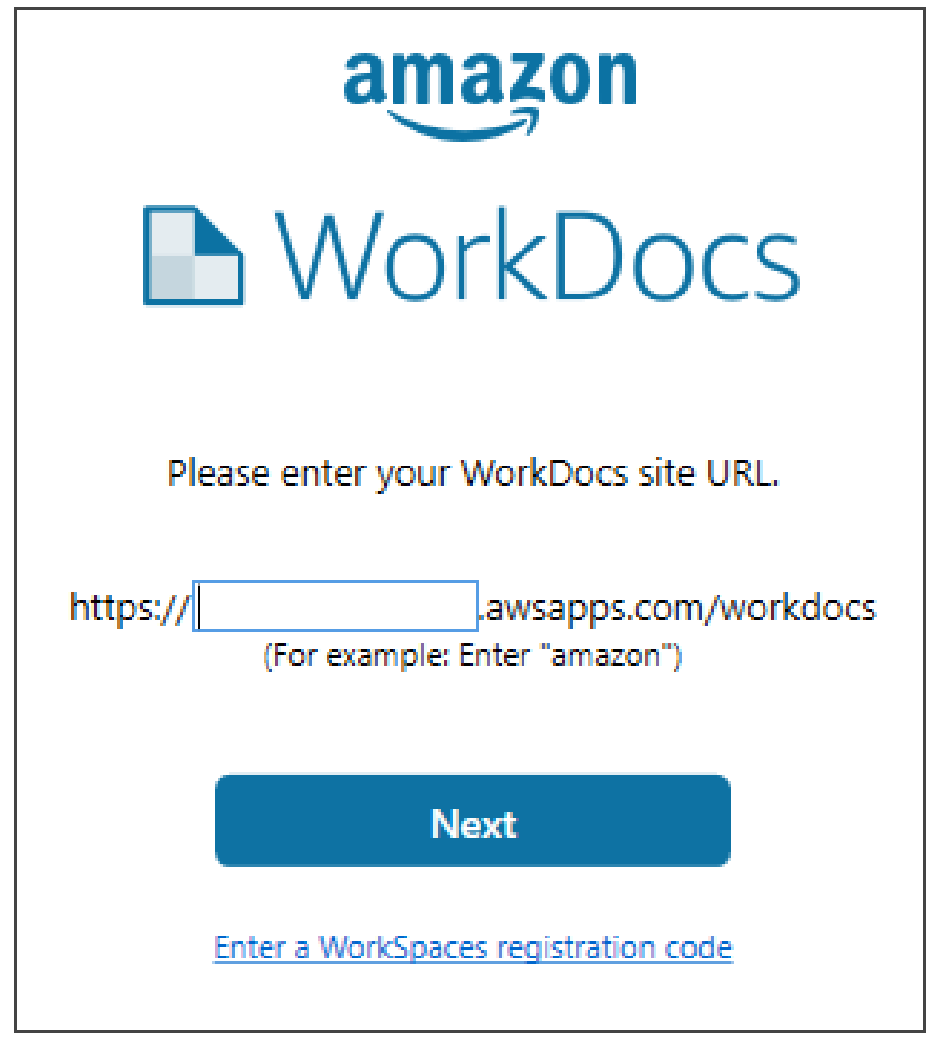

2. Leave the login screen open while you work offline, and then follow the steps in the next section to log back in to Amazon WorkDocs Drive.

# <span id="page-19-0"></span>Logging in to Amazon WorkDocs Drive after you log out

When you manually log out of Amazon WorkDocs Drive, a restart screen appears. If you don't see the screen, look for and choose the Amazon WorkDocs Drive icon on your Windows Task Bar or Macintosh menu bar.

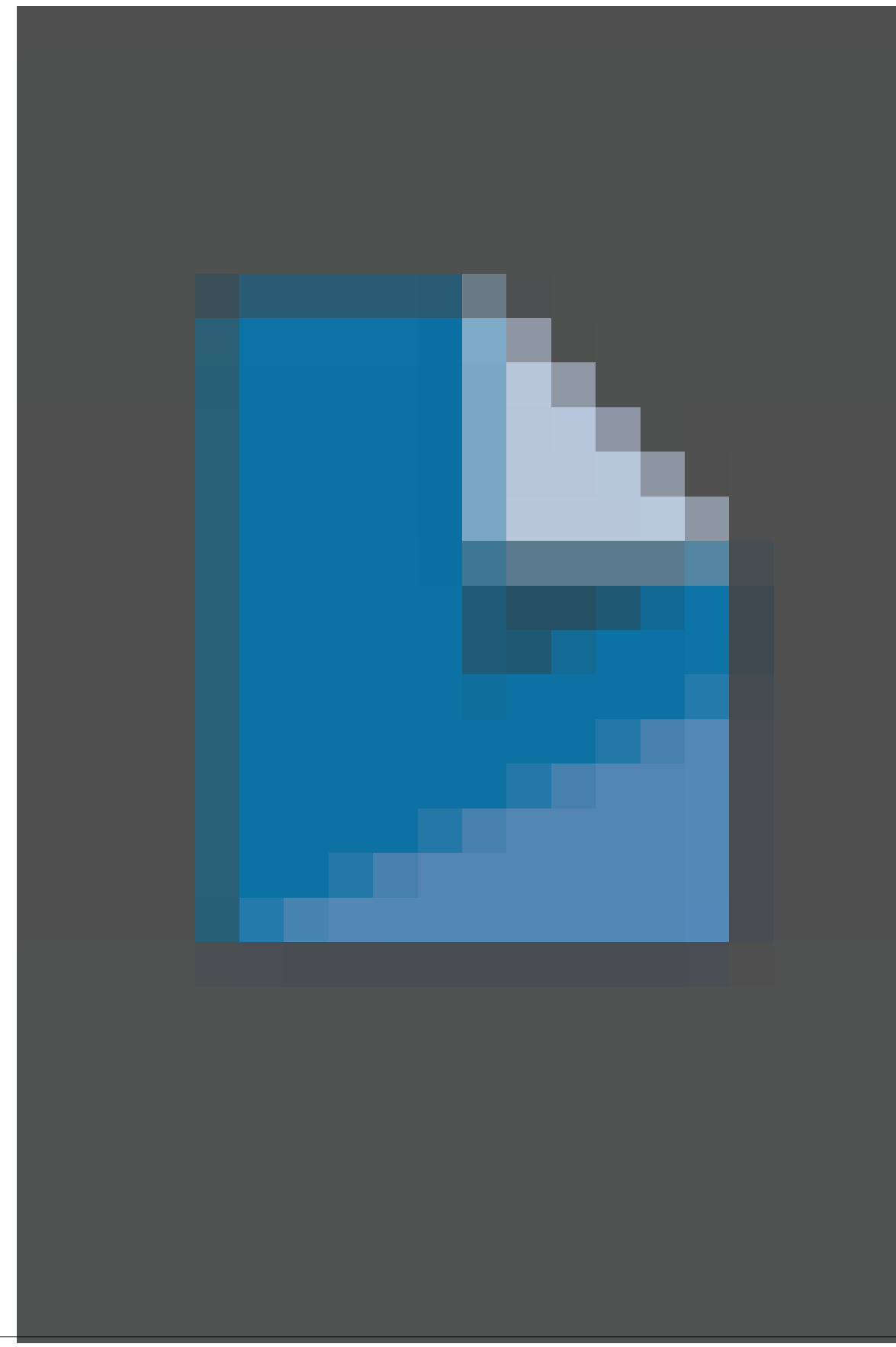

#### **To log in to Amazon WorkDocs Drive after you log out**

- 1. In the log in screen, enter the indicated part of your Amazon WorkDocs URL.
- 2. Choose **Next**.

Amazon WorkDocs Drive reconnects to your Amazon WorkDocs site.

# <span id="page-21-0"></span>Using Amazon WorkDocs Drive

The topics in this section explain how to complete the various folder and file tasks that Amazon WorkDocs Drive provides.

#### **Topics**

- [Understanding](#page-21-1) the Amazon WorkDocs Drive file icons (p. 18)
- Opening Amazon WorkDocs Drive [folders \(p. 18\)](#page-21-2)
- Taking actions on [folders \(p. 19\)](#page-22-0)
- Taking actions on [files \(p. 19\)](#page-22-1)
- Working [offline \(p. 20\)](#page-23-0)
- [Reconnecting](#page-23-1) after working offline (p. 20)
- Pausing file [sync \(p. 21\)](#page-24-0)
- Searching for files and folders on Amazon WorkDocs [Drive \(p. 21\)](#page-24-1)
- Quitting Amazon WorkDocs [Drive \(p. 21\)](#page-24-2)
- Restarting Amazon WorkDocs Drive after you [quit \(p. 22\)](#page-25-0)

### <span id="page-21-1"></span>Understanding the Amazon WorkDocs Drive file icons

Amazon WorkDocs Drive uses these icons to communicate file status:

- **Gray arrow**–A file is syncing to the cloud.
- **Blue cloud**–A file resides in the cloud.
- **Green checkmark**–A file resides on your device.
- **Blue star**–You marked a file or folder as a Favorite.
- **Red lock**–You or another user locked the file for editing.

#### **Note**

As a best practice, always lock your files for editing. If you and another user work on a file simultaneously, your changes can overwrite each other.

### <span id="page-21-2"></span>Opening Amazon WorkDocs Drive folders

You open folders in Amazon WorkDocs Drive the same way that you open folders on a regular drive. Just remember that Amazon WorkDocs Drive appears as drive **W:**.

#### **Note**

By default, Amazon WorkDocs Drive displays two folders — My Documents and Shared With Me — plus any folders that you create. You can take actions on those folders, such as copying their web links or opening them in your browser. For more information, see Taking [actions](#page-22-0) on [folders \(p. 19\)](#page-22-0).

## <span id="page-22-0"></span>Taking actions on folders

Currently, you can copy your folder's web links, and you can open your folders in a browser. These steps explain how to complete both actions, and they apply to Windows and macOS computers.

#### **To copy web links**

1. Right-click or tap and hold a folder, choose **Amazon WorkDocs Drive**, then choose **Copy web link**.

A success message appears. Choose **OK**.

2. As needed, paste the link into your browser's address bar, an email, or wherever you need to use it.

#### **To open folders in your browser**

• Right-click or tap and hold a folder, choose **Amazon WorkDocs Drive**, then choose **Open in browser**.

Amazon WorkDocs opens in your default browser and lists the files in the folder.

#### **Other common actions**

You can also take these actions on folders. This guide assumes you know how to:

- Create folders.
- Rename folders.
- Move folders. Folders moved out of Amazon WorkDocs Drive go to the recycle bin on your Amazon WorkDocs site. For example, say you move a folder from Amazon WorkDocs Drive to your hard drive. In that case, Amazon WorkDocs moves the online instance of the folder to the recycle bin.
- Delete folders. Deleted folders also go to the recycle bin in Amazon WorkDocs.

### <span id="page-22-1"></span>Taking actions on files

You can create, rename, move, and delete files in Amazon WorkDocs Drive. Remember, when you delete a file in Amazon WorkDocs Drive you only delete a link from your local drive, but you move the source file to the **Recycle bin** on your site. Moving a file out of Amazon WorkDocs Drive also has the same effect.

#### **Note**

If you add files to a folder, and those files have identical names but different upper and lowercase letters, only one of the files appears in Amazon WorkDocs. For example, if you have MyFile.doc and myFile.doc, only one of those files appears on the site. The operating system controls which file appears.

Also, if multiple users edit a file simultaneously, their changes can overwrite each other. To avoid editing conflicts, always lock a file whenever you need to change it. See the steps in the next section for information about locking files.

In addition to creating, renaming, and so on, Amazon WorkDocs Drive also provides a number of actions, and the steps in this section explain how. These steps apply to Windows and macOS computers.

- 1. Right-click or tap and hold the file that you want to take action on, then choose **Amazon WorkDocs Drive**.
- 2. Do any
	- To generate a link for sharing content with other users, choose **Copy web link**.
- To view or edit content in a web browser, choose **Open in browser**.
- To allow specific users to access a file, choose **Share by invite**.
- To prevent others from changing a file while you work on it, choose **Lock and Edit**. When you're done, choose **Unlock**.
- To mark a file or folder as a favorite, choose **Add to Favorites**.

### <span id="page-23-0"></span>Working offline

If you think you might lose network access, you can set Amazon WorkDocs Drive to work offline. Enabling offline access to your files and folders downloads files to your computer. You then work on them, and upload your changes to Amazon WorkDocs when you go back online.

#### **Note**

Enabling offline access uses network bandwidth to download your content, plus space on your hard drive for storing the files. Downloads can take time, depending on the size and number of files and your network bandwidth.

#### **To enable offline access to your content**

- 1. Open the Amazon WorkDocs Drive settings. If you don't remember how to open the settings, see Opening the Amazon [WorkDocs](#page-14-1) Drive settings in Microsoft Window[s \(p. 11\)](#page-14-1).
- 2. Choose **Work offline**.

The **Sync settings** dialog box appears.

- 3. Select **Choose files for offline access**.
- 4. Choose **Next**.
- 5. Select the files that you want to save to your computer.

#### **Note**

The size of the selected files appears in the **Sync settings** pane, along with the amount of space on your hard drive.

- 6. Choose **Save**.
- 7. Wait for Amazon WorkDocs Drive to download your files. This can take some time. The files appear in **File Explorer** on your **W** drive. Choose **My Documents** or **Shared With Me** to open and use the files.

### <span id="page-23-1"></span>Reconnecting after working offline

To stop offline syncing, you set Amazon WorkDocs Drive to access files on demand. Follow these steps.

#### **To access your content on demand**

- 1. Do one of the following:
	- Open the Amazon WorkDocs Drive settings. If you don't remember how to open the settings, see Opening the Amazon [WorkDocs](#page-14-1) Drive settings in Microsoft Window[s \(p. 11\)](#page-14-1).
	- On a macOS machine, on the menu bar, choose the Amazon WorkDocs Drive icon, the choose the gear icon.
- 2. Choose **Work offline**.
- 3. For **Sync settings**, select **Access files on demand**.
- 4. Choose **OK**.

### <span id="page-24-0"></span>Pausing file sync

If you have network bandwidth issues, you can download files, pause file syncing, then resume syncing after you make your changes.

#### **To pause file syncing**

- 1. Open the Amazon WorkDocs Drive settings. If you don't remember how to open the settings, see Opening the Amazon [WorkDocs](#page-14-1) Drive settings in Microsoft Window[s \(p. 11\)](#page-14-1).
- 2. Choose **Pause file sync**, then work on your downloaded files.
- 3. To resume syncing, repeat steps 1 and 2, then clear **Pause file sync**.

Amazon WorkDocs Drive uploads your changed files as new versions.

### <span id="page-24-1"></span>Searching for files and folders on Amazon WorkDocs Drive

You can use several tools to search for files stored on Amazon WorkDocs Drive.

**Note** Remember that a WorkDocs Drive search is case sensitive.

#### **To search Amazon WorkDocs Drive in Windows**

Do one of the following:

- In Windows File Explorer, right-click the Amazon WorkDocs Drive icon, point to **Amazon WorkDocs Drive**, choose **Search**, then enter a search term.
- Open the Amazon WorkDocs Drive task pane and enter a term in the search box. If you don't remember how to open the pane, follow steps 1 and 2 in Opening the Amazon [WorkDocs](#page-14-1) Drive settings in [Microsoft](#page-14-1) Windows [\(p. 11\).](#page-14-1)

#### **To search Amazon WorkDocs Drive on a Macintosh**

Do one of the following:

- On the menu bar, choose the WorkDocs icon and enter a search term.
- Start Finder, and under **Favorites**, right-click the Amazon WorkDocs Drive icon.

You can search for files in all folders, or narrow your search to the My Documents or Shared With Me folders.

### <span id="page-24-2"></span>Quitting Amazon WorkDocs Drive

You quit running Amazon WorkDocs Drive for a number of reasons, such as low network bandwidth, or you don't want to risk unauthorized people getting into your files. Do one of the following:

#### **To quit Amazon WorkDocs Drive in Windows**

- 1. Open the Amazon WorkDocs Drive settings. Open the Amazon WorkDocs Drive settings. If you don't remember how, see Opening the Amazon [WorkDocs](#page-14-1) Drive settings in Microsoft Windows [\(p. 11\).](#page-14-1)
- 2. Choose **Quit**.

#### **To quit Amazon WorkDocs Drive on a Macintosh**

- 1. Go to the menu bar and choose the **Amazon WorkDocs Drive** icon.
- 2. Choose **Quit**.

### <span id="page-25-0"></span>Restarting Amazon WorkDocs Drive after you quit

To restart Amazon WorkDocs Drive after you quit, do one of the following.

- On a PC, choose **Start** to open your list of programs, choose the **Amazon** folder, then choose **Amazon WorkDocs Drive**.
- On a Mac, go to the menu bar and choose **Amazon WorkDocs Drive**.

# <span id="page-25-1"></span>Troubleshooting Amazon WorkDocs Drive

This section provides troubleshooting tips for common Amazon WorkDocs Drive errors.

#### **Recovered Files**

If you change a file that you don't have permissions to edit, you can't upload that file to your Amazon WorkDocs site. Instead, the site saves the changes to your local Recovered Files folder. You can open this folder from the Amazon WorkDocs Drive menu by choosing the question mark icon, then **Go to recovery folder**. From there, you can upload the file to Amazon WorkDocs as a new file.

#### **Recovery Folder Full**

Delete unnecessary files from your local Recovered Files folder.

#### **Drive Repair Required**

**Windows** – Restart by opening the Amazon WorkDocs Drive settings and choosing **Log out (change site)**. Repeat those steps to sign in again, and tnen check the Recovered Files folder for any files you might need to save. If you don't remember how to open the settings, see [Opening](#page-14-1) the Amazon [WorkDocs](#page-14-1) Drive settings in Microsoft Windows [\(p. 11\).](#page-14-1)

**macOS** – Restart Amazon WorkDocs Drive by choosing the **Amazon WorkDocs Drive** icon on the menu bar, choosing the gear icon, then choosing **Log out**. Repeat those steps to sign in again, and then check the Recovered Files folder for any files you might need to save.

#### **Local Disk Full**

Delete unnecessary files from your local disk and Recovered Files folder.

#### **Storage Limit Exceeded**

Delete unused files to free up storage space. If you need more space after deleting unused files, contact your Amazon WorkDocs administrator.

#### <span id="page-25-2"></span>**Critical Dependency Unavailable**

Restart the **Message Queuing** service on your computer by opening the **Services** app. For **Message Queuing**, choose **Restart** or **Start**.

If the error persists, open **Computer Management**, **Services and Applications**. If **Message Queuing** does not appear in the navigation pane, uninstall **[Message Queuing](https://docs.particular.net/transports/msmq/uninstalling-msmq)** and Amazon WorkDocs Drive. When you reinstall Amazon WorkDocs Drive, it reinstalls **Message Queuing** for you. For more help, contact your administrator.

You can also report an issue from the Amazon WorkDocs Drive menu.

#### **Report an Issue**

You use the Amazon WorkDocs Drive task pane to report issues.

#### **To report an issue**

- 1. Open the Amazon WorkDocs Drive task pane. If you don't remember how, see steps 1 and 2 in Opening the Amazon [WorkDocs](#page-14-1) Drive settings in Microsoft Window[s \(p. 11\)](#page-14-1).
- 2. Choose the question mark icon, and then choose **Report an issue** to send us a description of the problem. Note the tracking number. It serves as a reference for support cases or correspondence with us.

#### **Known Limitations**

Amazon WorkDocs Drive doesn't support Symlinks.

# <span id="page-27-0"></span>Working with files and folders

Create folders, upload and download files, edit files, lock files for editing, and delete folders and files in Amazon WorkDocs.

#### **Contents**

- Organizing and editing files and [folders \(p. 24\)](#page-27-1)
- Naming, uploading, and downloading files and [folders \(p. 26\)](#page-29-2)
- [Locking and unlocking files \(p. 28\)](#page-31-0)
- Viewing file [versions \(p. 28\)](#page-31-1)
- Reverting a file to a previous [version \(p. 29\)](#page-32-0)
- [Viewing files offline \(p. 29\)](#page-32-1)
- Searching files and [folders \(p. 29\)](#page-32-2)

# <span id="page-27-1"></span>Organizing and editing files and folders

The following topics explain how to organize and edit files and folders in the Amazon WorkDocs web client.

#### **Contents**

- Creating [folders \(p. 24\)](#page-27-2)
- Renaming and moving files and [folders \(p. 25\)](#page-28-0)
- Editing [files \(p. 25\)](#page-28-1)
- [Deleting folders and files \(p. 26\)](#page-29-0)
- Managing the recycle bin (web [only\) \(p. 26\)](#page-29-1)

### <span id="page-27-2"></span>Creating folders

You can create folders in these locations:

- Your **MyDocs** folder.
- Folders that you create under **My Docs**.
- Folders that others share with you, if they give you owner or co-owner permissions.

#### **To create a folder**

- 1. Make sure you're in the correct location for the new folder.
- 2. Choose **Create**, and then choose **Folder**.
- 3. Enter the folder name, and then choose **Create**.

If your site administrator enables Hancom ThinkFree, you can also create files in the web client. For more information, see Editing with Hancom [ThinkFree \(p. 42\)](#page-45-1).

#### **To create a team folder**

1. Follow the previous steps to create a folder.

2. Send an invitation to share the folder with your team directory group. For more information on sharing folders by invitation, see Sharing by [invitation \(p. 31\).](#page-34-1)

If you do not have a team directory group, ask your Amazon WorkDocs site administrator to create one. Your administrator is the person who invited you to join Amazon WorkDocs.

### <span id="page-28-0"></span>Renaming and moving files and folders

If you have permissions, you can change the name of a file or folder. For more information, see [Permissions \(p. 35\)](#page-38-0).

#### **To rename a file or folder**

1. In the web client, select the check box next to the file or folder to be renamed.

#### **Note**

Just select the check box. Choosing the file or folder name opens the file or folder in Preview mode, and that disables the commands for renaming and moving.

- 2. For **Actions**, choose **More**, **Rename**.
- 3. Enter the new name, then press **Enter**.

When you are signed in to the Amazon WorkDocs site, you can sort documents by name, owner, and other attributes. Use the dropdown arrows in the menu above your documents to do so. If you have permissions, you can also move files or folders to other folders by following these steps.

#### **To move a file or folder**

1. In the web client, select the check box next to the file or folder to be moved.

#### **Note**

Just select the check box. Choosing the file or folder name opens the file or folder in Preview mode, and that disables the commands for renaming and moving.

- 2. For **Actions**, choose **More**, **Move**.
- 3. In the dialog box, navigate to the target folder and choose **Move**.

#### **Note**

Moving a folder also moves the files and sub-folders within the folder. To move multiple files at the same time, move them into a folder, and then move that folder.

### <span id="page-28-1"></span>Editing files

You can edit a file in the web client. When you save your edits to a file, the changes are saved to Amazon WorkDocs as a new file version.

#### **To edit a file**

- 1. In the web client, select or open the file.
- 2. Choose **Edit**, **Desktop app**.

#### **Note**

If your site administrator has enabled a collaborative editing feature, you can select that option to edit your file. For more information, see Feedback and [collaborative](#page-42-0) [editing \(p. 39\).](#page-42-0)

3. If Amazon WorkDocs Companion isn't installed, follow the prompts to install it.

- 4. After installing Amazon WorkDocs Companion, the file opens on your computer for editing. Choose whether to lock the file while you edit it.
- 5. When you're done editing, choose **Save** to automatically save your changes to Amazon WorkDocs as a new file version.

If you lock the file, you can unlock it when you're done with your changes. For more information about locking and unlocking files, see [Locking and unlocking files \(p. 28\)](#page-31-0).

For more information about Amazon WorkDocs Companion, see Using Amazon [WorkDocs](#page-11-0) [Companion \(p. 8\).](#page-11-0)

### <span id="page-29-0"></span>Deleting folders and files

When you delete a file or folder, Amazon WorkDocs moves it to the recycle bin. If a folder contains other files or folders, they go to the recycle bin as well.

#### **To delete files or folders**

- 1. In the web client, select the files or folders to be deleted.
- 2. For **Actions**, choose **More**, then **Delete**.

### <span id="page-29-1"></span>Managing the recycle bin (web only)

You use the web client to manage your **Recycle bin**.

#### **To delete files or folders from the Recycle bin**

- 1. In the web client, choose **Recycle bin**.
- 2. Select the files or folders to delete, and choose **Delete**.
- 3. Amazon WorkDocs deletes the files or folders permanently.

#### **To restore files or folders from the Recycle bin**

- 1. In the web client, choose **Recycle bin**.
- 2. Select the files or folders to restore, and choose **Restore**.
- 3. The restored files or folders appear in **MyDocs**.

# <span id="page-29-2"></span>Naming, uploading, and downloading files and folders

The steps in this section explain the naming limitations for files and folders in Amazon WorkDocs, and how to upload and download files and folders. If you have a Windows machine, you can use Amazon WorkDocs Companion with File Explorer to upload multiple files and folders. For more information, see Using Amazon WorkDocs [Companion \(p. 8\)](#page-11-0).

### <span id="page-29-3"></span>Naming limitations

You can make several mistakes when naming files and folders in Amazon WorkDocs. Here's a list of what to look for and avoid.

#### **Important**

Pay special attention to these conventions if you're migrating files. Incorrect file and folder names can break the migration process. For more about migration, see [Preparing](https://docs.aws.amazon.com/workdocs/latest/adminguide/prepare.html) for migration.

- **File names** Must be 255 characters or less.
- **Folder paths** Amazon WorkDocs only displays the first 260 characters of a folder path.
- **Trailing spaces** For example: an extra space at the end of a file name.
- **Periods at the beginning or end** For example: .file, .file.ppt, ., .., or file.
- **Tildes at the beginning or end** For example: file.doc~, ~file.doc, or ~\$file.doc
- **File names ending in .tmp** For example: file.tmp
- **File names exactly matching these case-sensitive terms** Microsoft User Data, Outlook files, Thumbs.db, or Thumbnails
- **File names containing any of these characters** \* (asterisk), / (forward slash), \ (back slash), : (colon), < (less than), > (greater than), ? (question mark), | (vertical bar/pipe), " (double quotes), or \202E (character code 202E).

### <span id="page-30-0"></span>Uploading files

#### **To upload files or a folder**

- 1. In the web client, choose **Upload**, **Upload files** or **Upload folder**.
- 2. Select the check boxes next to the files or folders that you want to upload.

You can also add files by dragging and dropping them from your computer to the web client. But remember that not all browsers support file drag-and-drop.

#### **To upload a new version of a file**

- 1. In the web client, open the file.
- 2. For **Actions**, choose **Upload new version** and select the version of the file to upload.

### <span id="page-30-1"></span>Downloading files

You can also download files or folders from the web client.

#### **To download files or folders**

In the web client, do one of the following:

- Select the one or more check boxes next to the files or folders that you want to download, open the **Actions** menu and choose **Download**.
- Open the file, then open the **Actions** menu and choose **Download**.
- Open the folder. The folder name appears in a list, with a downward facing arrow. Open that list and choose **Download**.

#### **Note**

On a PC, files and folders land in these locations by default:

- Individual files land in **Downloads**.
- Multiple files land in a **Downloads/WorkDocsDownloads/WorkDocs-Bulk-Download-***mmdd-yyyy* folder.

• Folders land in a **Downloads/WorkDocsDownloads/***folder name* folder.

On a Macintosh, downloaded files land by default in the *Hard Drive Name***/Users/***User Name***/ WorkDocsDownloads** folder.

# <span id="page-31-0"></span>Locking and unlocking files

Locking a file prevents others from overwriting your work. While a file is locked, only the person who locked it can upload a new version.

Owners, co-owners, and contributors can lock files and send requests to unlock a file. Owners and coowners can also unlock files. Contributors can unlock a file only if they locked it.

#### **Note**

You can only use the web client to lock and unlock files. You can't use Amazon WorkDocs Drive.

#### **To lock a file**

- 1. Open the file that you want to lock.
- 2. For **Actions**, choose **Settings** and select **Lock**.
- 3. A lock icon appears next to the file.

If you locked a file, you can unlock it when you're done.

#### **To unlock a file**

• Open the file and choose the lock icon.

The lock icon disappears, and you can work on the file.

You can unlock a file that someone else locked, but you must be a co-owner to do so.

#### **To unlock a file that you co-own**

- 1. Open the file.
- 2. Choose the lock icon.

When you aren't a co-owner of a file, and you need to edit that file, you can send an unlock request to the user who locked it.

#### **To send an unlock request**

- 1. Select the file that you want to unlock.
- 2. Choose **Actions**, choose **Settings**, and then **Request unlock**. Amazon WorkMail sends the request to the user who locked the file, the file owner, and any co-owners.

## <span id="page-31-1"></span>Viewing file versions

If you or another user upload more than one version of a file, you can view a specific version by performing the following steps.

#### **To open a specific version of a file**

1. In the web client, open the file.

The file's title appears just below the menu bar, along with a list control that reads **v***X* **of** *X*.

**Note**

If only one version of a file exists, the list control doesn't appear.

2. Open the **v***X* **of** *X* list and select the version you want to view.

# <span id="page-32-0"></span>Reverting a file to a previous version

You can revert a file to a previous version at any time.

#### **To revert a file**

1. In the web client, open the file.

The file's title appears just below the menu bar, along with a list control that reads **v***X* **of** *X*.

#### **Note**

If only one version of a file exists, the list control doesn't appear.

- 2. Open the **v***X* **of** *X* list and select the version that you want to revert to.
- 3. Choose **Edit**, choose the appropriate editor for the file, such as **Companion App**, then choose **Yes** to lock the file.
- 4. In the editor, save the file to your local drive. If prompted, overwrite the existing file.
- 5. In Amazon WorkDocs open the **Actions** list and choose **Upload new version**.

The **Open** dialog box appears.

6. Open the file that you saved in step 4.

Amazon WorkDocs uploads and locks the file. You need to unlock the file to edit it.

# <span id="page-32-1"></span>Viewing files offline

To view files offline, use Amazon WorkDocs Drive. For more information, see Using Amazon [WorkDocs](#page-13-0) [Drive \(p. 10\).](#page-13-0)

If you are using Amazon WorkDocs on your Android or iOS device, you can download any file that you are authorized to by viewing the document and choosing the download icon. This makes offline files available on your device. Once you download a file, the download icon changes to a dark background.

To view your offline files, choose **Offline Documents** in the app. You can give feedback on a document even when offline. Your feedback is synchronized to the server the next time you have Internet access.

# <span id="page-32-2"></span>Searching files and folders

Amazon WorkDocs smart search searches for search terms in all files and folders that you have permissions for. By default, it searches file and folder names, metadata, comments, labels, user names, and file owners. It also searches content within text-searchable files, such as Word, Excel, PowerPoint, PDF, .txt, JavaScript, and other code files. Choose the **Advanced** search option to view and select available search filters.

#### **To use Amazon WorkDocs smart search**

- 1. In the Amazon WorkDocs web application, for **Search**, enter a partial or complete search term.
	- a. Optionally, enter the AND or OR operators.
	- b. Optionally, enclose the search term in quotation marks (for example, "search term") to limit search results to that exact search term.
- 2. Do one of the following:
	- Press the **Enter** key.
	- Choose **Advanced** to select search filters such as **Locations**, **Time**, **Resource Types**, and others, then choose **Search.**
- 3. The search results appear in the web application.

# <span id="page-34-0"></span>Sharing files and folders

You can share folders and files with other users, inside and outside of your organization. You can share by sending a link or an invitation to a user's email address. When you share by invitation, you can choose which permissions the user has. For more information about permissions, see [Permissions \(p. 35\)](#page-38-0).

You can also revoke permissions, and users can remove themselves from a shared item.

#### **Note**

You can only share with directory groups, not email distribution lists.

#### **Contents**

- Sharing by [invitation \(p. 31\)](#page-34-1)
- [Sharing a link \(p. 32\)](#page-35-0)
- Removing share [permissions \(p. 33\)](#page-36-0)
- Removing yourself from a [share \(p. 33\)](#page-36-1)
- Transferring document [ownership \(p. 33\)](#page-36-2)

# <span id="page-34-1"></span>Sharing by invitation

You can invite users and groups to share a folder or file, within or outside your organization. Inviting people also allows you to set their permissions. If you share a folder, the permissions for that folder apply to all the documents in the folder.

#### **To invite people to share a folder or file**

- 1. In the web client, select the folder or file to share.
- 2. Choose **Share**, then **Invite people**.

#### The **Invite people** dialog box appears.

3. To invite people in your organizaton, in the **Invite specific people** box, enter the name of the person or group with whom you want to share, then select the desired name from the list of results.

 $-$ OR $-$ 

To invite people outside your organization, enter the email address of the person or group with whom you want to share. When you finish, the address appears in a pop-up. Select that pop-up to add the address to your list of users.

#### **Note**

Your Amazon WorkDocs administrator has to authorize you to share files outside your organization.

4. Select the desired permissions for the folder or file.

#### **Co-Owner**

These users and groups can rename and delete files, and share the file or files in the folder with others.

#### **Contributor**

These users and groups can provide feedback on the file or files in the folder.

#### **Viewer**

These users and groups can only view the file or files in the folder. They cannot provide feedback. External users have **Viewer** as the default permission, and this can't be changed unless they are converted from a **Guest** to regular **User** by an administrator.

- 5. Optionally, choose **Add personal message** to enter your own message to the people you're inviting.
- 6. Choose from the following options:
	- If you're sharing a folder, choose whether to make it read-only. If you don't, users can upload new files or new versions of existing files to the folder.
	- If you're sharing a file, choose **Request feedback** to ask for feedback. You can also set deadlines for feedback requests.

#### **Note**

You can only request feedback for files, not folders, and you can only request feedback from users, not groups.

7. Choose **Save**.

Amazon WorkDocs sends an email to the invitees notifying them of the shared file or folder. The email includes a link to the file or folder, any personal message, and the feedback deadline, if you specified one. If you receive an error message saying that you can't share a document with people outside of your organization, your Amazon WorkDocs administrator hasn't authorized you to share externally. Contact that administrator for assistance.

## <span id="page-35-0"></span>Sharing a link

You can share your Amazon WorkDocs files and folders by sharing links them. You can share file links inside and outside your organization, but you can only share folder links internally.

In addition, you can configure a file link to allow access to site members only, or to anyone on the internet. Site members can view, comment on, update, or delete a file. Public links only allow viewing. You can also set an expiration date and a 4-digit passcode for access to the file.

#### **To share a link**

- 1. In the web client, select the file or folder to share.
- 2. Choose **Share**, **Share a link**.
- 3. For **Link access level**, select the desired access level. Options:
	- **Off** No access is allowed.
	- **View** View only access is allowed to anyone inside your Amazon WorkDocs organization.
	- **View and edit** View and edit access is allowed to anyone inside your Amazon WorkDocs organization.
	- **Public (file links only)** Anyone who has the link can view the file, whether they are outside or inside your Amazon WorkDocs organization.
- 4. Optionally, for **Link expiry date**, choose the date when the link expires. The link expires at midnight on the specified date.
- 5. Optionally, for **Passcode**, enter a 4-digit access code that link recipients must enter to access the content.
- 6. Choose **Create & Copy**.

Amazon WorkDocs copies the link to your clipboard for sharing.

# <span id="page-36-0"></span>Removing share permissions

If you are the owner or co-owner of a folder or file, you can remove users or groups from the share permissions.

#### **To remove share permissions**

- 1. In the web client, select the folder or file.
- 2. For **Share**, choose **Permissions**.
- 3. For **Access**, choose the dropdown menu next to the user or group to remove, and choose **Remove**.
- 4. Choose **OK**. The user or group is removed from the **Permissions** list immediately.

# <span id="page-36-1"></span>Removing yourself from a share

After someone shares a file or folder with you, you can remove yourself from the share.

#### **To remove yourself from a share**

- 1. In the web client, select the shared file or folder.
- 2. Do one of the following:
	- Choose **Actions**, **Remove me from share**, **Yes, remove me**.
	- For **Share**, choose **Permissions**. For **Access**, choose the dropdown menu next to your name, and choose **Remove**, **OK**.

You are removed from the **Permissions** list immediately.

# <span id="page-36-2"></span>Transferring document ownership

You can request a transfer of ownership for any combination of files and folders that you own. Transfers remove ownership from you and grant it to a user that you specify, but remember, that user must accept ownership.

As you go, remember that transferring a folder automatically transfers ownership of all the files in that folder.

#### **Note**

If you are a system administrator, you can transfer an inactive user's files and folders to an active user. For more information, see [Transferring](https://docs.aws.amazon.com/workdocs/latest/adminguide/transfer-docs.html) document ownership in the *Amazon WorkDocs Administration Guide*.

#### **To transfer ownership of files and folders**

1. On your **My Docs** page, select the check box next to the items that you want to transfer.

#### **Note**

Don't select the file or folder names. Doing so opens the file or folder in Preview mode, and you can't transfer anything in that mode. Just select the check boxes.

2. Open the **Actions** list and choose **Transfer**.

The **Transfer Resource Ownership** dialog box appears.

- 3. In the search box, enter the name of the new owner. If the search returns multiple names, choose the correct recipient.
- 4. Choose **Transfer**.

The new owner receives a task under **My Tasks** in Amazon WorkDocs. After the new owner accepts the files, they appear on that owner's **My Docs** page.

# <span id="page-38-0"></span>**Permissions**

Amazon WorkDocs uses permissions to control access to folders and files. Permissions are applied based on user roles.

#### **Contents**

- [Roles \(p. 35\)](#page-38-1)
- Shared folder [permissions \(p. 35\)](#page-38-2)
- [File permissions \(p. 36\)](#page-39-0)
- Shared file [permissions \(p. 37\)](#page-40-0)

## <span id="page-38-1"></span>Roles

Folder and file permissions are granted based on user roles. Amazon WorkDocs defines the following roles for folders:

- Folder owner The owner of a folder or file.
- Folder co-owner A user or group that the owner designates as the co-owner of a folder or file.
- Folder contributor Someone with unlimited access to a folder.
- Folder viewer Someone with limited access (read-only permissions) to a folder.

The following roles apply to files:

- Owner The owner of a file.
- Co-Owner A user or group that the owner designates as the co-owner of the file.
- Contributor Someone allowed to give feedback on file.
- Viewer Someone with limited access (read-only permissions) to the file.
- Anonymous viewer A non-registered user outside of the organization who can view a file that has been shared using an external viewing link. Unless otherwise indicated, an anonymous viewer has the same permissions as a viewer.

## <span id="page-38-2"></span>Shared folder permissions

Amazon WorkDocs provides the following permissions for shared folders. As a reminder, permissions applied to a folder also apply to the files in that folder.

- View View the contents of a shared folder.
- View sub-folder View a sub-folder.
- View shares View the other users a folder is shared with.
- Download folder Download a folder.
- Add sub-folder Add a sub-folder.
- Share Share the top-level folder with other users.
- Revoke share Revoke the sharing of the top-level folder.
- Delete sub-folder Delete a sub-folder.
- Delete top-level folder Delete the top-level shared folder.

#### **Permissions for shared folders**

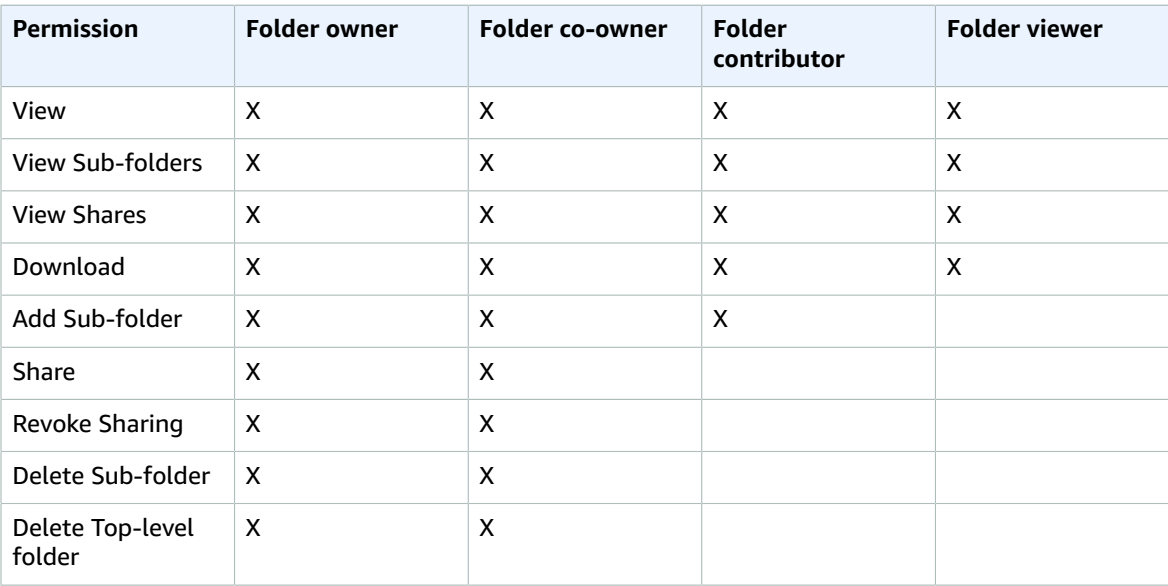

# <span id="page-39-0"></span>File permissions

Amazon WorkDocs provides the following permissions for files that do not reside in a shared folder:

- View View a file.
- Delete Delete a file.
- Annotate Add feedback to a file.
- View Shares View the other users that a file is shared with.
- View Annotations View feedback from other users.
- View Activity View the activity history of a file.
- View Versions View previous versions of a file.
- Download Download a file. This is the default permission. You can use file properties to allow or deny the ability to download shared files.
- Prevent Download Prevent a file from being downloaded.
- Upload Upload new versions of a file.
- Share Share a file with other users.
- Revoke Sharing Revoke the sharing of a file.

#### **Permissions for a file not in a shared folder**

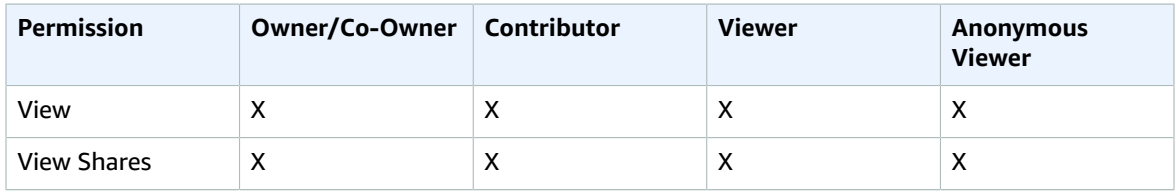

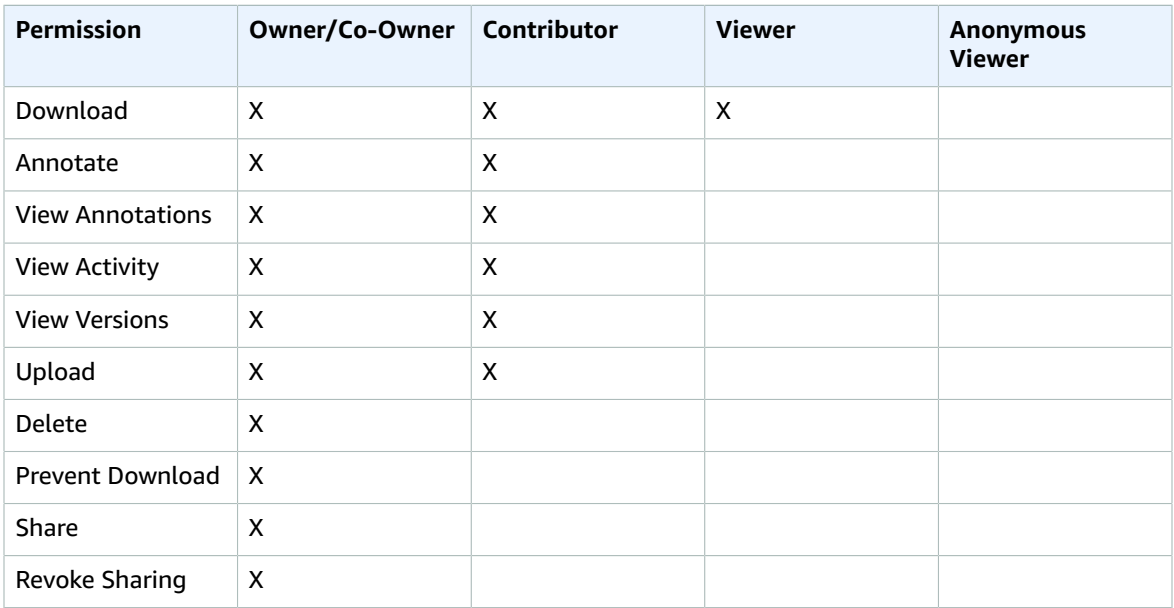

## <span id="page-40-0"></span>Shared file permissions

Amazon WorkDocs provides the following permissions for files in a shared folder:

- View View a file in a shared folder.
- View Shares View the other users that a file is shared with.
- Download Download a file.
- Annotate Add feedback to a file.
- View Annotations View feedback from other users.
- View Activity View the activity history of a file.
- View Versions View previous versions of a file.
- Upload Upload new versions of a file.
- Delete Delete a file in a shared folder.
- Prevent Download Prevent a file from being downloaded. This is the default permission for files in the folder.
- Share Share a file with other users.
- Revoke Sharing Revoke the sharing of a file.
- Private Comments Owner/co-owner can see all private comments for a document, even if they are not replies to their comment.

#### **Permissions for a file in a shared folder**

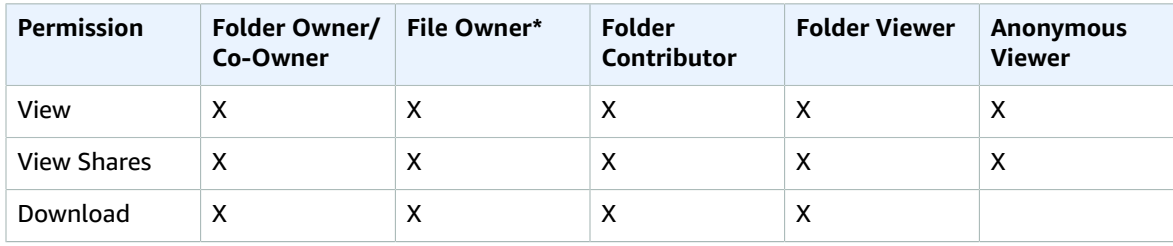

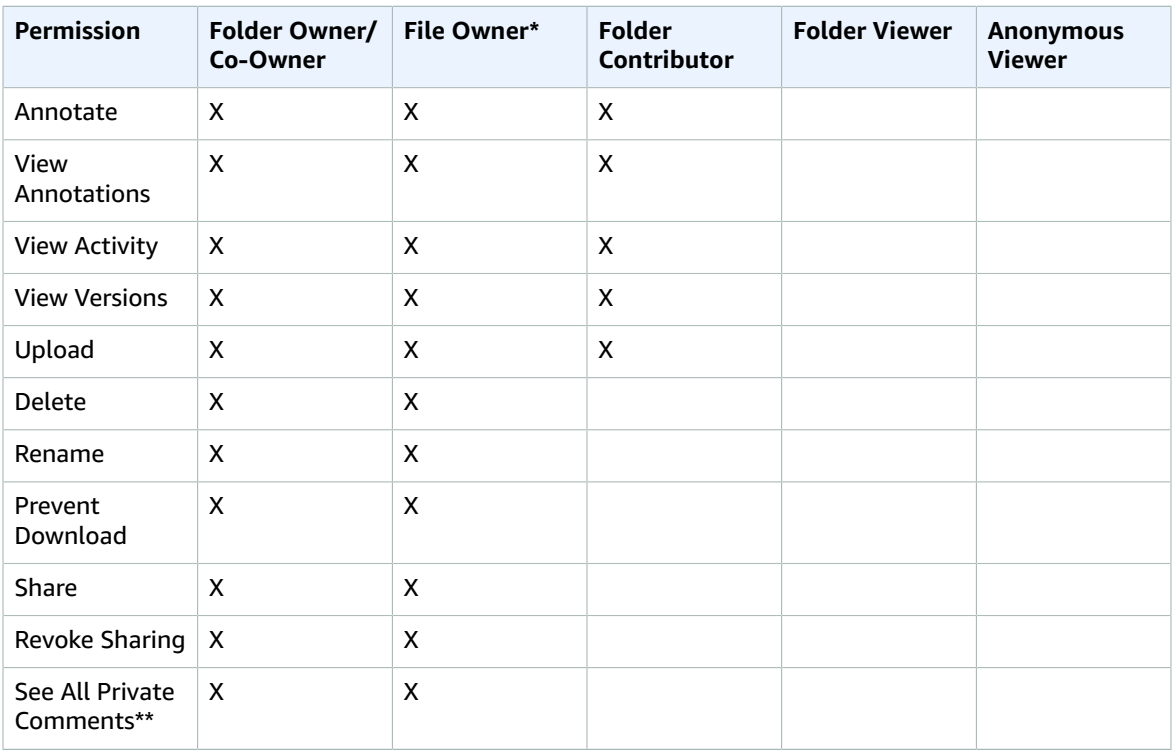

\* The file owner, in this case, is the person who uploaded the original version of a file to a shared folder. The permissions for this role apply only to the owned file, not all files in the shared folder.

\*\* File owner/co-owner can see all private comments. Contributors can only see private comments that are replies to their comments.

# <span id="page-42-0"></span>Feedback and collaborative editing

Use Amazon WorkDocs to share document feedback and send messages.

If your Amazon WorkDocs administrator has enabled the Hancom ThinkFree or Open with Office Online feature, users with edit permissions can join live collaborative editing sessions.

#### **Topics**

- [Sharing feedback \(p. 39\)](#page-42-1)
- [Sending messages \(p. 42\)](#page-45-0)
- Editing with Hancom [ThinkFree \(p. 42\)](#page-45-1)
- Using Open with Office [Online \(p. 43\)](#page-46-1)

# <span id="page-42-1"></span>Sharing feedback

Other people in your organization can request feedback from you on specific files. You can add feedback to a file, or add a message about the entire file. You can also reply to feedback, give private feedback, and decline to give feedback.

You can see the files for which your feedback has been requested in your **Awaiting my feedback** list. To request feedback, you can share your document with other people in your organization. For more information, see [Sharing files and folders.](https://docs.aws.amazon.com/workdocs/latest/userguide/share-docs.html)

#### **Contents**

- Adding [feedback \(p. 39\)](#page-42-2)
- Requesting the ability to add [feedback \(p. 41\)](#page-44-0)
- [Declining feedback \(p. 41\)](#page-44-1)
- [Disabling feedback and muting email notifications \(p. 41\)](#page-44-2)

### <span id="page-42-2"></span>Adding feedback

You can add overall feedback that applies to the entire file, or add feedback on a portion of a file.

#### **To add overall feedback**

- 1. Open the file in Amazon WorkDocs.
- 2. Choose **Feedback**, **Add Overall Feedback**.
- 3. Type your feedback and choose **Publish**.

#### **To add feedback for a portion of a file**

- 1. Open the file in Amazon WorkDocs.
- 2. Select the portion of the file on which to give feedback, and enter your feedback.
- 3. After you enter your feedback, choose **Post** to save your feedback as a draft. You can edit or delete any of your feedback by choosing **Feedback**.

#### **To reply to feedback**

1. Open the file and choose **Feedback**.

- 2. Under the comment to which to reply, choose **Reply**.
- 3. Type your reply and choose **Reply**.

#### **To add private feedback**

Only the file owner and co-owners can see private comments. Contributors can't see them unless you make a private reply to a contributor comment.

• Enter your comment, select **Private**, then post your comment.

#### **To notify a user in feedback**

When you want a user to pay attention to a comment, you can notify that user. The user receives the comment in email.

- 1. In the comment box, choose the **@** button and then choose the user name from the list that appears. Or, type **@** followed by the user name (for example, @username).
- 2. The user specified automatically receives an email message that includes your comment and a link to view the file.

#### **To format feedback**

- 1. To bold a word, add two asterisk symbols (\*\*) before and after the word. (For example: \*\*word\*\*)
- 2. To italicize a word, add one underscore  $\bigcup$  before and after the word. (For example: word )
- 3. To strike through a word, add two tilde symbols  $(\sim)$  before and after the word. (For example: ~~word~~)
- 4. To create a new line, enter Shift + Enter.

#### **To filter feedback**

Filter feedback to view the comments that are most important to you.

- 1. Open the file in Amazon WorkDocs.
- 2. Choose **Feedback**. For **Filters**, choose **Add filters**.
- 3. To view specific feedback, choose from any of the following filters:
	- **Version**
	- **User**
	- **Show**: Select the check box next to one or more of the following options:
		- **Draft comments**
		- **Published comments**
		- **Resolved comments**
		- **Unresolved comments**
		- **Comments that mention me**
- 4. Choose **Apply** to apply the selected filters.

#### **To resolve feedback**

You can hide comments from view by resolving them.

1. Open the file in Amazon WorkDocs.

#### 2. Choose **Feedback**.

3. Under each comment to hide, choose **Resolve**.

To show a resolved comment again, filter by **Resolved comments** and choose **Unresolve** under the comment.

### <span id="page-44-0"></span>Requesting the ability to add feedback

If you have viewer access to a file and can't give feedback, you can request contributor access to add feedback.

#### **To request contributor access**

- 1. Open the file or folder in Amazon WorkDocs.
- 2. Copy the file or folder URL to your clipboard.
- 3. Choose **Tasks**.
- 4. For **New task**, choose **Access request**.
- 5. For **Access request**, paste the file or folder URL.
- 6. Choose **Send**.

The file owner receives a notification and can grant you access. Amazon WorkDocs then notifies you when you receive access.

### <span id="page-44-1"></span>Declining feedback

You can decline to give feedback on any file for which you have received a feedback request. When you decline feedback, Amazon WorkDocs removes the file from your **Awaiting my feedback** list, and you can no longer view the file.

#### **To decline feedback**

- 1. In the web client, choose **Collaborate**, **Awaiting my feedback**.
- 2. Select the file, choose **Feedback**, **Decline feedback**.

You can also remove a file from the **Awaiting my feedback** list without declining feedback.

#### **To remove a file from your Awaiting my feedback folder**

- 1. In the web client, choose **Collaborate**, **Awaiting my feedback**.
- 2. Select the file, choose **Feedback**, **Delete**.

### <span id="page-44-2"></span>Disabling feedback and muting email notifications

If you own or co-own a file, you can disable feedback to prevent additional comments. You can also mute email notifications to stop receiving them when a file receives feedback. You can only mute notifications for yourself, not others.

#### **To disable feedback**

- 1. Select or open the file in Amazon WorkDocs.
- 2. For **Actions**, choose **Settings** and clear **Allow feedback**.

#### **To mute email notifications**

- 1. Open the file in Amazon WorkDocs.
- 2. For **Actions**, choose **Settings** and select **Mute notifications**.

### <span id="page-45-0"></span>Sending messages

When you share a file with other users, you can email those users, except for users with viewer permissions.

For more information about sharing files, see [Sharing files and folders \(p. 31\)](#page-34-0). For more information about permissions, see [Permissions \(p. 35\)](#page-38-0).

#### **To send an email message**

- 1. Open the file in Amazon WorkDocs.
- 2. Choose **Share**, **Permissions**, **Email people you've shared with**.
- 3. Enter your message and choose **OK**.

#### **Note**

By default, your email message is sent from "Amazon WorkDocs <noreply@amazon.awsapps.com>," an unmonitored email address. Contributor email addresses are not included.

## <span id="page-45-1"></span>Editing with Hancom ThinkFree

Hancom ThinkFree lets you create Microsoft Office files (.docx, .pptx, and .xlsx) from the Amazon WorkDocs web application. You can also co-author and collaboratively edit . docx, .doc, .pptx, .ppt, .xlsx, and .xls files.

When you edit a document with Hancom ThinkFree, other users with edit permissions can join the live collaborative session to edit the document with you in real time. Amazon WorkDocs automatically saves files edited with Hancom ThinkFree.

#### **Note**

Hancom ThinkFree doesn't support all the features that Microsoft Office provides. For more information, see [Unsupported](https://workdocs.thinkfree.com/hc/en-us/articles/360003147033-Unsupported-features) features on the *Hancom Office Online for Amazon WorkDocs site*.

To use Hancom ThinkFree, your site administrator must enable the feature for your Amazon WorkDocs site. For more information, site administrators can see Enabling Hancom [ThinkFree.](https://docs.aws.amazon.com/workdocs/latest/adminguide/collab-editing.html#enable-hancom-edit)

### <span id="page-45-2"></span>Creating a new file

Use Hancom ThinkFree to create new Microsoft Office files from the Amazon WorkDocs web application.

#### **To create a new file with Hancom ThinkFree**

- 1. In the web application, choose **Create**.
- 2. Choose the file type: **Document**, **Spreadsheet**, or **Presentation**.

A blank file of the type you chose appears.

- 3. Edit the file in the web application.
- 4. When you finish editing, choose **Save & Exit**. Amazon WorkDocs saves the file with a generic name, such as **New Document**.

• Rename the file as needed. For more information, see [Renaming](#page-28-0) and moving files and [folders \(p. 25\).](#page-28-0)

## <span id="page-46-0"></span>Editing a file

Use Hancom ThinkFree to edit Microsoft Office files and join live collaborative editing sessions from the Amazon WorkDocs web application.

#### **To edit an Office file with Hancom ThinkFree**

- 1. In the web application, view the file. You can also open it in the file browser view.
- 2. Choose **Edit**.
- 3. Edit the file in the web application.

#### **To join a live collaborative session**

You can join another user in a live collaborative editing session to edit an Office file using Hancom ThinkFree.

- 1. In the web application, view the file. You can also open it in the file browser view.
- 2. Choose **Live edit**.
- 3. Edit the file in the web application with the other users.

# <span id="page-46-1"></span>Using Open with Office Online

Open with Office Online lets you co-author and collaboratively edit Microsoft Office files (.docx, .pptx, and .xlsx) from the Amazon WorkDocs web application. When you edit a document with Office Online, other users with edit permissions can join the live collaborative session to edit the document with you in real time. Files edited with Office Online are saved automatically in Amazon WorkDocs.

### <span id="page-46-2"></span>**Prerequisites**

To use Open with Office Online, you need a Microsoft Office 365 **Work** or **School** account with a license to edit in Office Online, and your site administrator needs to enable the feature for your Amazon WorkDocs site. For more information, site administrators can see [Enabling](https://docs.aws.amazon.com/workdocs/latest/adminguide/collab-editing.html#enable-office-online) Open with Office Online.

For more information about getting a Microsoft Office 365 license, see [Microsoft](https://www.microsoft.com/en-us/Licensing/product-licensing/office.aspx) Office Licensing [Editions](https://www.microsoft.com/en-us/Licensing/product-licensing/office.aspx), Get the latest [advanced](https://products.office.com/en-us/business/compare-more-office-365-for-business-plans) features with Office 365, and Reimagine [productivity](https://products.office.com/en-us/compare-all-microsoft-office-products?tab=2) with Microsoft 365 and [Microsoft](https://products.office.com/en-us/compare-all-microsoft-office-products?tab=2) Teams.

Open with Office Online works with the Amazon WorkDocs web application in the most recent versions of Firefox, Chrome, Internet Explorer, and Safari.

### <span id="page-46-3"></span>Using Open with Office Online

After meeting the [Prerequisites \(p. 43\),](#page-46-2) you can use Open with Office Online to edit Microsoft Office files and join live collaborative editing sessions from the Amazon WorkDocs web application.

#### **To edit a file with Office Online**

Follow these steps to edit a Microsoft Office file using Open with Office Online.

- 1. In the web application, open the file or select it in the file browser view.
- 2. Choose **Edit**.
	- If this is your first time using Open with Office Online, or if it's been a while since you last used it, you are prompted to enter your Microsoft Office credentials.
- 3. The file opens in the web application for you to edit.

#### **To join a live collaborative session**

If another user is editing a Microsoft Office file using Open with Office Online, you can join them in a live collaborative editing session.

- 1. In the web application, open the file or select it in the file browser view.
- 2. Choose **Live edit**.
	- If this is your first time using Open with Office Online, or if it's been a while since you last used it, you are prompted to enter your Microsoft Office credentials.

The file opens in the web application for you and other users to edit.

# <span id="page-48-0"></span>Working with approvals

Use the Amazon WorkDocs Approvals app to request that users in your Amazon WorkDocs organization approve your files and folders.

If you receive an approval request, you can use the Approvals app to view and approve the files or folders, or reject the request.

To access the Approvals app, from the Amazon WorkDocs site, choose **Apps**. For **Approvals**, choose **Launch**.

#### **Contents**

- Creating approval [requests \(p. 45\)](#page-48-1)
- Responding to approval [requests \(p. 46\)](#page-49-0)
- Updating approval [requests \(p. 46\)](#page-49-1)
- Canceling approval [requests \(p. 46\)](#page-49-2)
- Viewing completed approval [requests \(p. 47\)](#page-50-0)

### <span id="page-48-1"></span>Creating approval requests

Use the Amazon WorkDocs Approvals app to ask other users in your Amazon WorkDocs organization to approve your files and folders.

#### **To create an approval request**

- 1. From the Amazon WorkDocs site, choose **Apps**.
- 2. For **Approvals**, choose **Launch**.
- 3. Choose **Create Approval**.
- 4. Choose **Add Files**, and select the files or folders to add to the approval request.
- 5. Choose **Done**, **Next**.
- 6. For **Group 1**, enter names to add to the first group of approvers. You can enter only the names of users in your Amazon WorkDocs organization.
- 7. Select one of the following:
	- **Anyone can approve** Any individual approver in this group can approve on behalf of the group.
	- **Everyone must approve** Every approver in this group must approve.
- 8. (Optional) For **Due date**, select the date by which approvals are due.
- 9. (Optional) Choose **Add Group** and repeat the previous two steps to add additional groups of approvers. The approval request is sent to each group of approvers in the order in which the groups are created.
- 10. Choose **Next**.
- 11. For **Title**, enter a title.
- 12. (Optional) For **Description**, enter a description.
- 13. Choose **Next**.
- 14. Review the approval request and do one of the following:
	- Choose **Back** to go back and make changes.

• Choose **Send** to send the approval request to the approvers.

# <span id="page-49-0"></span>Responding to approval requests

When another Amazon WorkDocs user requests your approval of their files or folders, you receive an email notification.

#### **To respond to an approval request**

- 1. Do one of the following:
	- In the approval request email, choose **View Approval**.
	- From the Amazon WorkDocs site, choose **Apps**. For **Approvals**, choose **Launch**, and choose the approval request.
- 2. For **Files**, choose the file links to preview the files for approval.
- 3. (Optional) For **Comment**, enter a comment.
- 4. Choose **Approve** or **Reject**.

# <span id="page-49-1"></span>Updating approval requests

After you create an approval request, you can update it as long as it is in **Pending** status. The items you can update depend on whether you have received any responses from approvers.

- **If there is no response from an approver yet** You can update the files, groups, approvers, due date, and description.
- **If an approver has responded, but the approval request is still pending further approvals** You can add a new approver to a group that is still pending response, remove an approver who has not yet responded, and change the due date.

#### **To update an approval request**

- 1. From the Amazon WorkDocs site, choose **Apps**.
- 2. For **Approvals**, choose **Launch**.
- 3. (Optional) Choose **Filters** to apply filters which show only the approval requests that match the filters you apply.
- 4. Choose the approval request to update.
- 5. Choose **Edit approval**.
- 6. Make your updates, and choose **Send**.

The updated approval request is sent to the approvers.

# <span id="page-49-2"></span>Canceling approval requests

After you create an approval request, you can cancel it as long as it is in **Pending** status.

#### **To cancel an approval request**

1. From the Amazon WorkDocs site, choose **Apps**.

- 2. For **Approvals**, choose **Launch**.
- 3. (Optional) Choose **Filters** to apply filters which show only the approval requests that match the filters you apply.
- 4. Choose the approval request to cancel.
- 5. Choose **Cancel**.

# <span id="page-50-0"></span>Viewing completed approval requests

You can still view approval requests after they have been approved or rejected.

#### **To view a completed approval request**

- 1. From the Amazon WorkDocs site, choose **Apps**.
- 2. For **Approvals**, choose **Launch**.
- 3. (Optional) Choose **Filters** to apply filters which show only the approval requests that match the filters you apply.
- 4. Choose the approval request to open for viewing.

# <span id="page-51-0"></span>Tracking file activity

Use the Amazon WorkDocs activity feed to keep track of changes to your files and folders, and to see who made the changes. The activity feed shows you when files were viewed, downloaded, commented on, shared, and deleted. You can also search for specific files, folders or users, and you can filter activity feed searches by activity type and date modified.

Administrators can view the activities performed by all users of a site. For more information, see [Site](https://docs.aws.amazon.com/workdocs/latest/adminguide/site-activity.html)wide [activity](https://docs.aws.amazon.com/workdocs/latest/adminguide/site-activity.html) feed.

#### **To view the activity feed**

- 1. In the web client, choose **Activity** and browse to view the latest activities.
- 2. To search and filter for specific activity, follow these steps:
	- a. In the search box, enter a file, folder, or user name.
	- b. Choose **Filter**, then select **Activity Type**. Choose a **Date Modified** option as needed.
	- c. Choose **Apply**.

To see the activity feed of a file or folder, choose **Show Activity** from the file or folder menu.

# <span id="page-52-0"></span>Managing your Amazon WorkDocs account

The steps in the following sections explain how to manage your Amazon WorkDocs account settings.

# <span id="page-52-1"></span>Updating your user profile

Update your user profile under your **My account** settings.

#### **To update your user profile**

- 1. Choose your profile picture to open your **My account** settings.
- 2. Update your profile photo, time zone, and preferred email language as necessary. If you are part of a cloud directory, you can change your password by choosing **Change** next to your password.

If you do not have the option to change your password, contact your Amazon WorkDocs site administrator for assistance. Your administrator is the person who invited you to start using Amazon WorkDocs.

# <span id="page-53-0"></span>Using Amazon WorkDocs for Amazon Business

If an administrator invites you to access business documents with Amazon WorkDocs for Amazon Business, you can complete the following actions by signing in to <https://workdocs.aws/> using your Amazon Business credentials.

#### **Contents**

- Viewing and searching for [files \(p. 50\)](#page-53-1)
- Sharing and [commenting](#page-54-0) on files (p. 51)
- Uploading and [downloading](#page-54-1) files (p. 51)
- Moving, renaming, and deleting [files \(p. 52\)](#page-55-0)
- Viewing [activity \(p. 52\)](#page-55-1)

# <span id="page-53-1"></span>Viewing and searching for files

You can view your recently shared and viewed files from the Amazon WorkDocs for Amazon Business home page. You can also view files that you share, and that others share with you.

#### **To view files that are shared with you or by you**

- 1. Sign in with your Amazon Business credentials at [https://workdocs.aws/.](https://workdocs.aws/)
- 2. On the Amazon WorkDocs for Amazon Business home page, open the navigation pane on the left.
- 3. Choose **Recently Shared**.
- 4. For **Shared**, choose **Shared By Me** or **Shared With Me**.

Open a file to preview its content.

#### **To view the content of a file**

- 1. Sign in with your Amazon Business credentials at [https://workdocs.aws/.](https://workdocs.aws/)
- 2. On the Amazon WorkDocs for Amazon Business home page, open the navigation pane on the left.
- 3. Choose **My Files**.
- 4. Choose the file to view its content.

Use search to find files or folders.

#### **To search for files or folders**

- 1. Sign in with your Amazon Business credentials at [https://workdocs.aws/.](https://workdocs.aws/)
- 2. On the Amazon WorkDocs for Amazon Business home page, open the navigation pane on the left.
- 3. For **Search files or folders**, enter a search term.
- 4. Press **Enter**.
- 5. (Optional) Choose **+ Filter** to filter the search results by date range and owner, and then choose **Apply**.

6. (Optional) Choose **Save** to save these search settings for future use. Enter a filter name, and then choose **Save**.

# <span id="page-54-0"></span>Sharing and commenting on files

You can upload and share files and folders from the Amazon WorkDocs for Amazon Business home page.

#### **To upload files and folders for immediate sharing**

- 1. Sign in with your Amazon Business credentials at [https://workdocs.aws/.](https://workdocs.aws/)
- 2. On the Amazon WorkDocs for Amazon Business home page, choose **+ Share**.
- 3. Select the files or folders to share.
- 4. For **Recipients**, enter the names or email addresses of the people to share the file with.
- 5. Choose **Next**.
- 6. Enter a **Title** and **Description**.
- 7. Choose **Next**.
- 8. Choose **Done**.

You can also share files or folders that already reside on Amazon WorkDocs for Amazon Business.

#### **To share existing files or folders**

- 1. Sign in with your Amazon Business credentials at [https://workdocs.aws/.](https://workdocs.aws/)
- 2. On the Amazon WorkDocs for Amazon Business home page, open the navigation pane on the left.
- 3. Choose **My Files**.
- 4. Choose the ellipsis (**...**) next to the file you want to share, and then choose **Share**.
- 5. For **Recipients**, enter the names or email addresses of the people to share the file with.
- 6. Choose **Share**.

Add comments to files when you view the file content.

#### **To comment on files**

- 1. Sign in with your Amazon Business credentials at [https://workdocs.aws/.](https://workdocs.aws/)
- 2. On the Amazon WorkDocs for Amazon Business home page, open the navigation pane on the left.
- 3. Choose **My Files**.
- 4. Choose the file to view its content.
- 5. For **Add a comment**, enter your comment.
- 6. Choose **Comment**.

# <span id="page-54-1"></span>Uploading and downloading files

You can upload files or folders to Amazon WorkDocs for Amazon Business, and download files from it.

#### **To upload files or folders**

- 1. Sign in with your Amazon Business credentials at [https://workdocs.aws/.](https://workdocs.aws/)
- 2. On the Amazon WorkDocs for Amazon Business home page, open the navigation pane on the left.
- 3. Choose **My Files**.
- 4. Choose **+ Upload**.
- 5. Choose **Upload files** or **Upload folders**.
- 6. Select the files or folders to upload.

#### **To download files**

- 1. Sign in with your Amazon Business credentials at [https://workdocs.aws/.](https://workdocs.aws/)
- 2. On the Amazon WorkDocs for Amazon Business home page, open the navigation pane on the left.
- 3. Choose **My Files**.
- 4. Choose the ellipsis (**...**) next to the file you want to download, and then choose **Download**.

# <span id="page-55-0"></span>Moving, renaming, and deleting files

Move, rename, and delete files from Amazon WorkDocs for Amazon Business.

#### **To move files**

- 1. Sign in with your Amazon Business credentials at [https://workdocs.aws/.](https://workdocs.aws/)
- 2. On the Amazon WorkDocs for Amazon Business home page, open the navigation pane on the left.
- 3. Choose **My Files**.
- 4. Choose the ellipsis (**...**) next to the file you that want to move, and then choose **Move**.
- 5. Choose the destination folder to move the file to, and then choose **Move to here**.

#### **To rename files**

- 1. Sign in with your Amazon Business credentials at [https://workdocs.aws/.](https://workdocs.aws/)
- 2. On the Amazon WorkDocs for Amazon Business home page, open the navigation pane on the left.
- 3. Choose **My Files**.
- 4. Choose the ellipsis (**...**) next to the file that you want to rename, and then choose **Rename**.
- 5. Enter the new name for the file.
- 6. Press **Enter**.

#### **To delete files**

- 1. Sign in with your Amazon Business credentials at [https://workdocs.aws/.](https://workdocs.aws/)
- 2. On the Amazon WorkDocs for Amazon Business home page, open the navigation pane on the left.
- 3. Choose **My Files**.
- 4. Choose the ellipsis (**...**) next to the file that you want to delete, and then choose **Delete**.

# <span id="page-55-1"></span>Viewing activity

View the activity for your Amazon WorkDocs for Amazon Business team.

#### **To view all activity**

1. Sign in with your Amazon Business credentials at [https://workdocs.aws/.](https://workdocs.aws/)

- 2. On the Amazon WorkDocs for Amazon Business home page, open the navigation pane on the left.
- 3. Choose **Activity**.

View the activity for a specific file on Amazon WorkDocs for Amazon Business.

#### **To view activity for a file**

- 1. Sign in with your Amazon Business credentials at [https://workdocs.aws/.](https://workdocs.aws/)
- 2. On the Amazon WorkDocs for Amazon Business home page, open the navigation pane on the left.
- 3. Choose **My Files**.
- 4. Choose the ellipsis (**...**) next to the file, and then choose **Activity**.

# <span id="page-57-0"></span>Document history

The following table describes important changes to the *Amazon WorkDocs User Guide*, beginning in February 2018. For notifications about updates to this documentation, you can subscribe to an RSS feed.

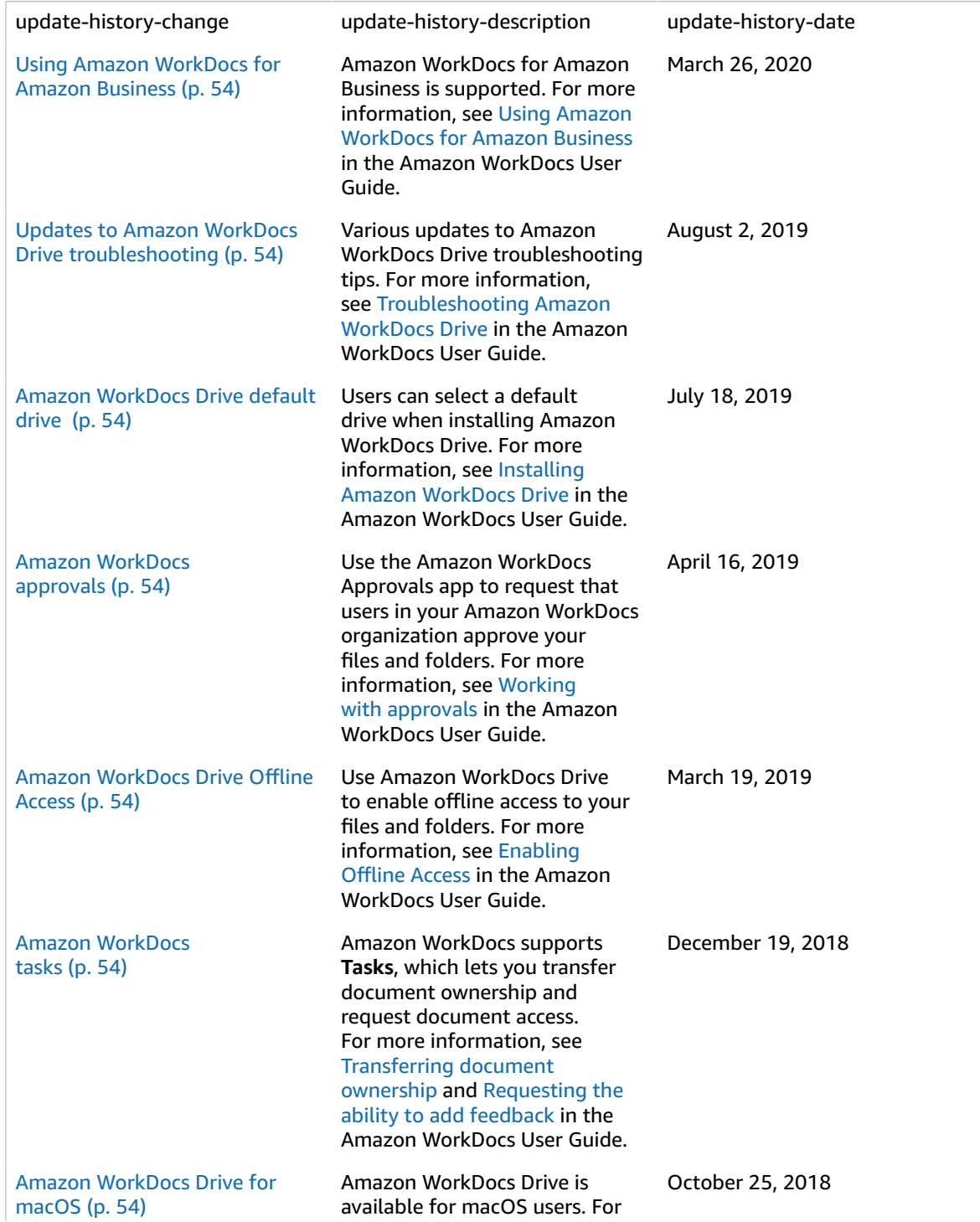

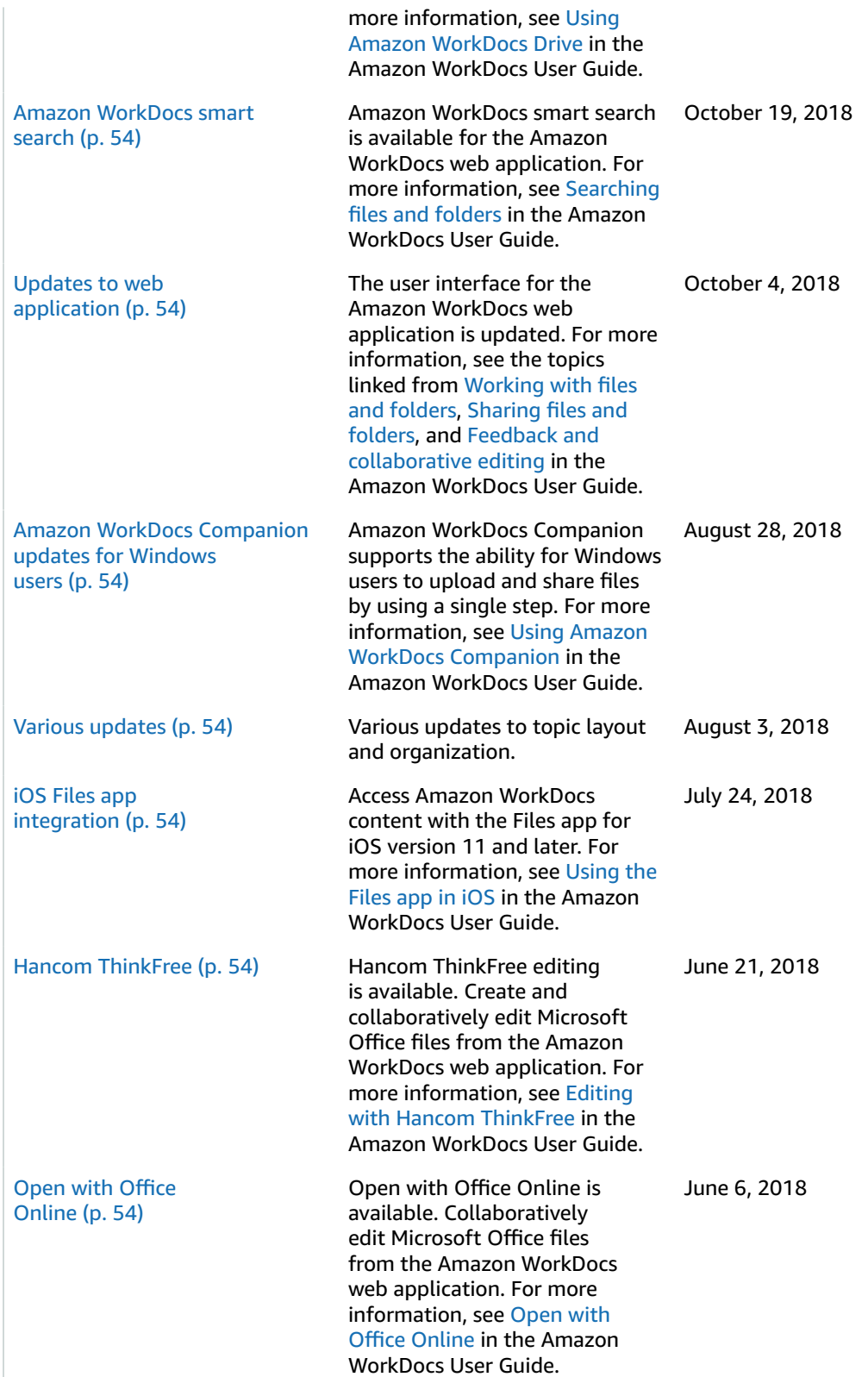

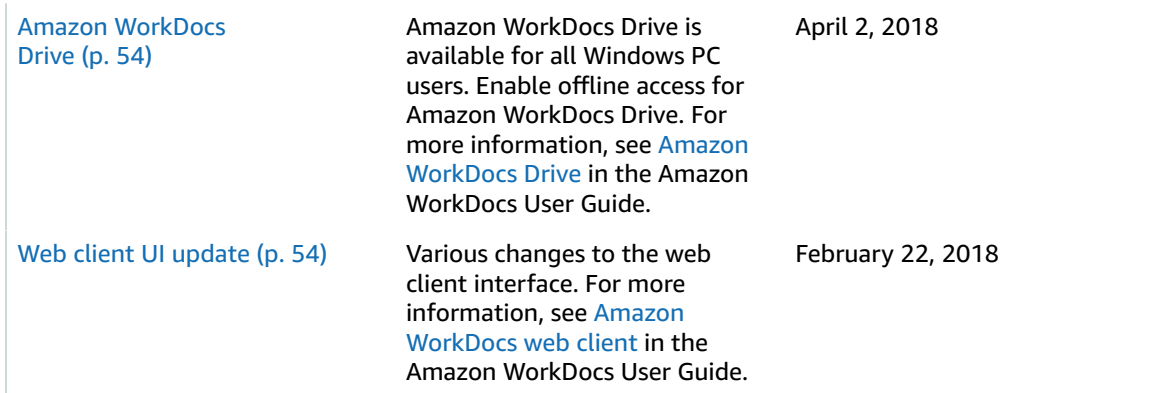

# <span id="page-60-0"></span>AWS glossary

For the latest AWS terminology, see the AWS [glossary](https://docs.aws.amazon.com/general/latest/gr/glos-chap.html) in the *AWS General Reference*.